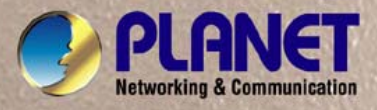

# **User's Manual**

 $\overline{\mathbf{v}}$ 

₹

٦

# **VoIP Analog Telephone Adapter**

<u>FILIPPER</u>

**VIP-156/VIP156PE/VIP-157/VIP-157S** 

**CONTRACTOR** 

### Copyright

Copyright (C) 2012 PLANET Technology Corp. All rights reserved.

The products and programs described in this User's Manual are licensed products of PLANET Technology, This User's Manual contains proprietary information protected by copyright, and this User's Manual and all accompanying hardware, software, and documentation are copyrighted.

No part of this User's Manual may be copied, photocopied, reproduced, translated, or reduced to any electronic medium or machine-readable form by any means by electronic or mechanical. Including photocopying, recording, or information storage and retrieval systems, for any purpose other than the purchaser's personal use, and without the prior express written permission of PLANET Technology.

### Disclaimer

PLANET Technology does not warrant that the hardware will work properly in all environments and applications, and makes no warranty and representation, either implied or expressed, with respect to the quality, performance, merchantability, or fitness for a particular purpose.

PLANET has made every effort to ensure that this User's Manual is accurate; PLANET disclaims liability for any inaccuracies or omissions that may have occurred.

Information in this User's Manual is subject to change without notice and does not represent a commitment on the part of PLANET. PLANET assumes no responsibility for any inaccuracies that may be contained in this User's Manual. PLANET makes no commitment to update or keep current the information in this User's Manual, and reserves the right to make improvements to this User's Manual and/or to the products described in this User's Manual, at any time without notice.

If you find information in this manual that is incorrect, misleading, or incomplete, we would appreciate your comments and suggestions.

### CE mark Warning

The is a class B device, In a domestic environment, this product may cause radio interference, in which case the user may be required to take adequate measures.

### WEEE Warning

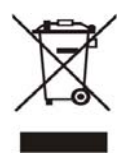

WEEE as unsorted municipal waste and have to collect such WEEE separately. To avoid the potential effects on the environment and human health as a result of the presence of hazardous substances in electrical and electronic equipment, end users of electrical and electronic equipment should understand the meaning of the crossed-out wheeled bin symbol. Do not dispose of

### **Trademarks**

The PLANET logo is a trade mark of PLANET Technology. This documentation may refer to numerous hardware and software products by their trade nam es. In most, if not all cases, their respectiv e companies claim these designations as trademarks or registered trademarks.

### Revision

User's Manual for PLANET VoIP Analog Telephone Adapter: Model: VIP-156 / VIP156PE / VIP-157 / VIP-157S Rev: 5.0 (2012, March) Part No. EM-VIP\_ATA\_V5.0

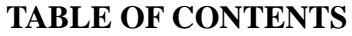

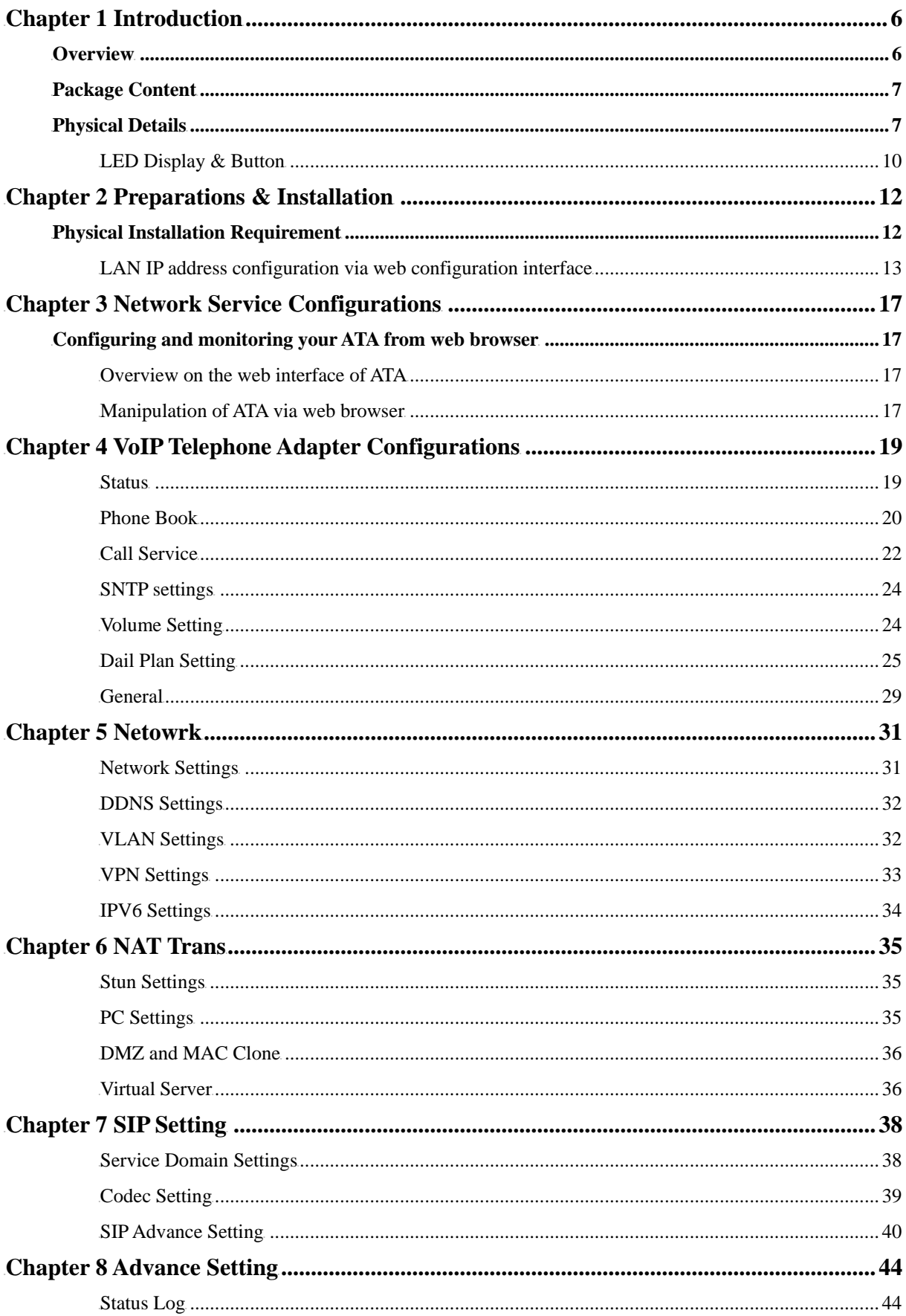

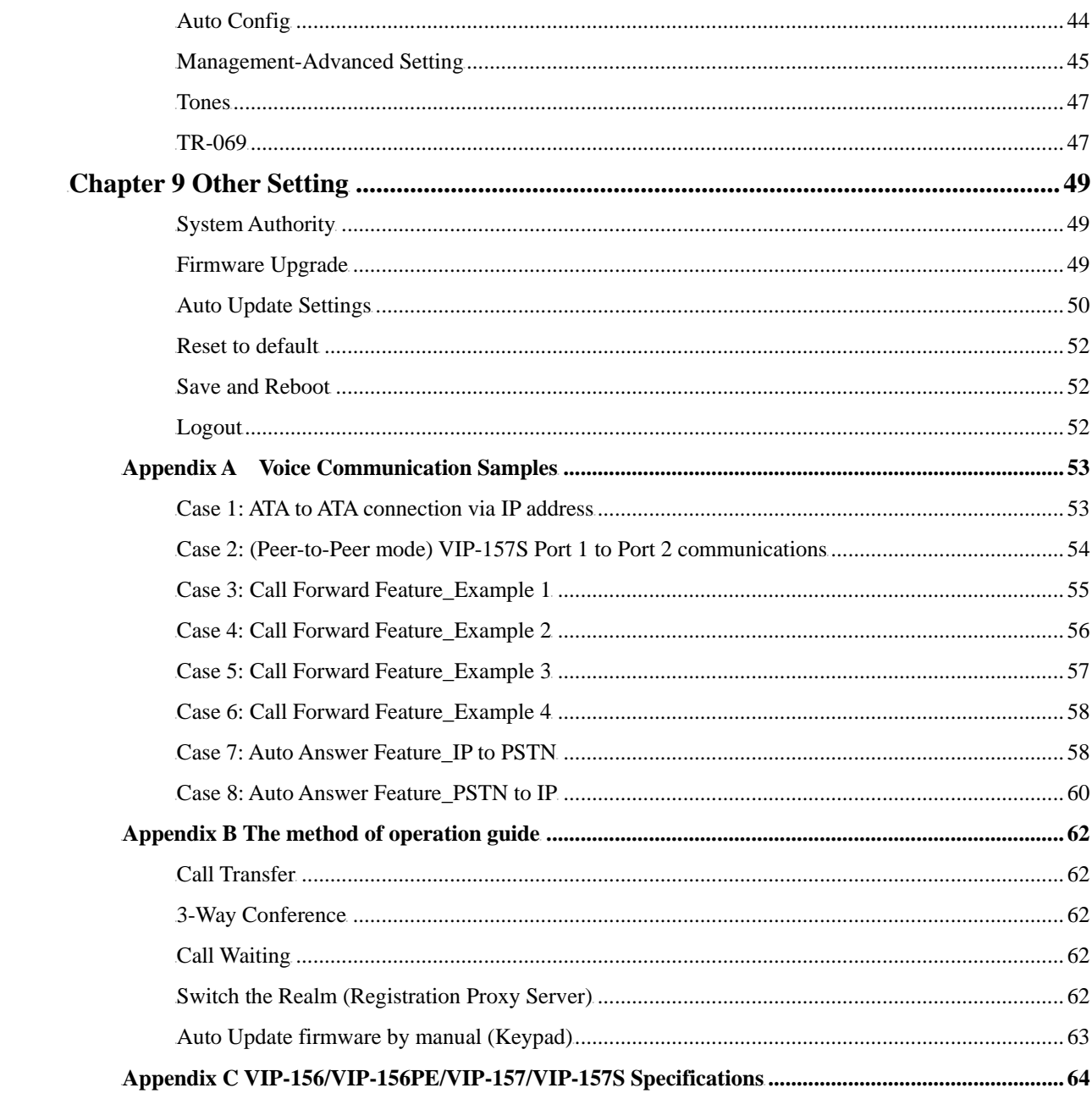

# **Chapter 1 Introduction**

### <span id="page-5-0"></span>**Overview**

Based on years of VoIP manufacturing experiences, PLANET Technology VoIP total solutions are known for advanced implementation of standards based telephony with mass deployment capability.

Cost-effective, easy-to-install and simple-to-use, the PLANET VIP-156/VIP-157/VIP-157S VoIP Phone Adapter ("**ATA**" in the following term) converts standard telephones to IP-based networks. The service providers and enterprises offer users traditional and enhanced the telephony communication services via the existing broadband connection to the Internet or corporation network.

With the ATA, home users and companies are able to save the installation cost and extend their past investments in telephones, conference and speakerphones. The ATA can be the bridge between traditional analog systems and IP network with an extremely affordable investment.

The ATA includes two alternatively Ethernet interface for Internet (PPPoE, DHCP or Fixed IP), or office LAN connection. With adding the auto-provision feature of our IP PBX product - IPX-2000, the ATA can be seamlessly integrated into the telephony network and be used in consumer and business IP telephony service, no expertise required!

The ATA and our IP PBX system integration are the ideal combination for your office daily communications.

#### **Product Features**

- Feature-rich telephone service over home or office Internet/Intranet connection
- Auto-config feature for flexible, ease-of-use IP PBX system integration
- Cost effective, field proven compatibility, and stability
- Web-based and telephone keypad machine configuration
- Remote machine administration authentication
- Voice prompt for machine configurations

#### **VoIP Features**

- SIP 2.0 (RFC3261) compliant
- Peer-to-Peer / SIP proxy calls
- Voice codec support: G.711, G.723.1, G.729A/G.729B
- T.38 FAX transmission over IP network
- <span id="page-6-0"></span>• Voice processing: Voice Active Detection, DTMF detection/ generation, G.168 echo cancellation (16mSec.), Comfort noise generation (CNG)
- In band, out-of-band, and SIP-info DTMF support
- IPV6 Support
- TR-069

### **Package Content**

The contents of your product should contain the following items: VoIP Telephone Adapter Power adapter Quick Installation Guide User's Manual CD RJ-11 cable x 1

#### **Physical Details**

The following figure illustrates the front/rear panel of ATA.

Respective model/descriptions are shown below:

VIP-156: SIP Analog Telephone Adapter VIP-156PE: 802.3af PoE SIP Analog Telephone Adapter VIP-157: 1 FXS/ 1 FXO SIP Analog Telephone Adapter VIP-157S: 2-port FXS SIP Analog Telephone Adapter

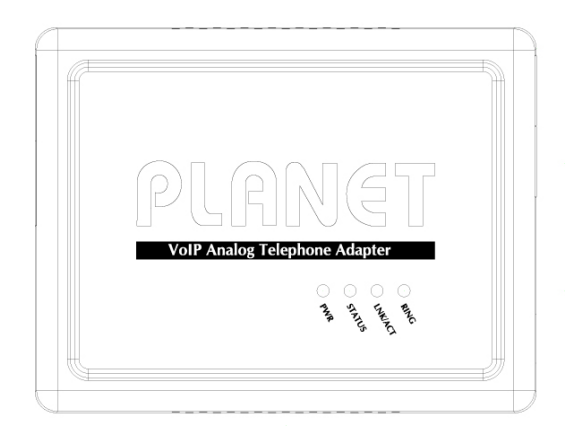

**Front Panel of VIP-156** 

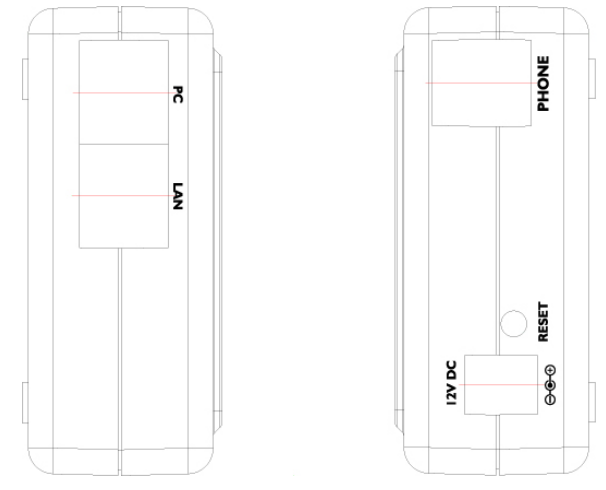

**Left / Right Panel of VIP-156** 

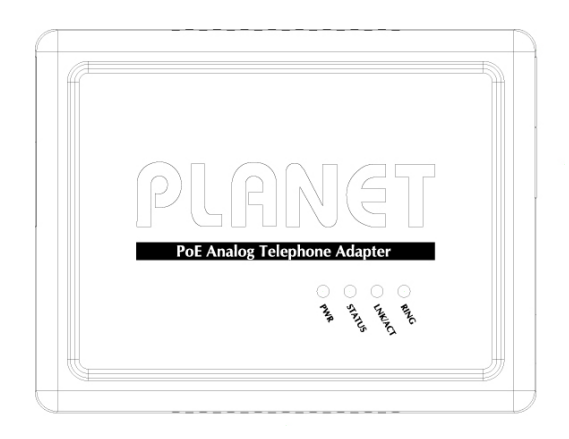

**Front Panel of VIP-156PE**

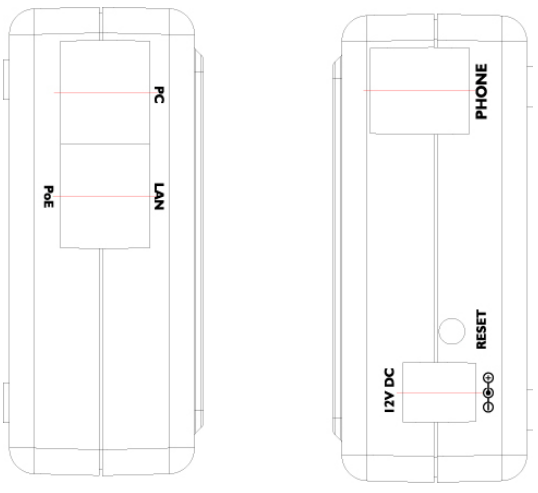

**Left / Right Panel of VIP-156PE**

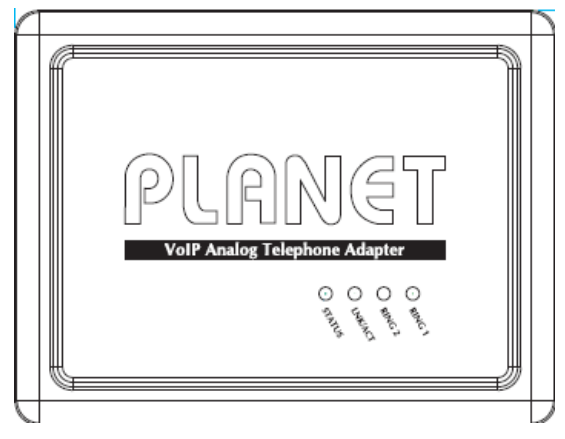

**Front Panel of VIP-157** 

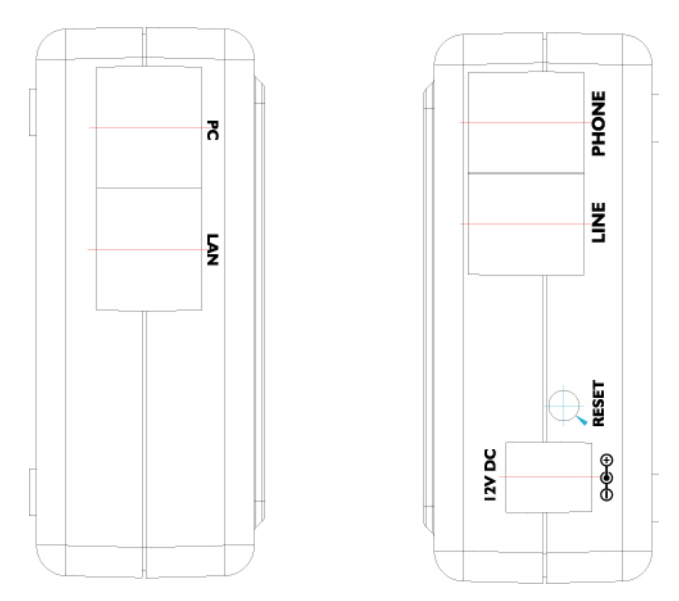

**Left / Right Panel of VIP-157** 

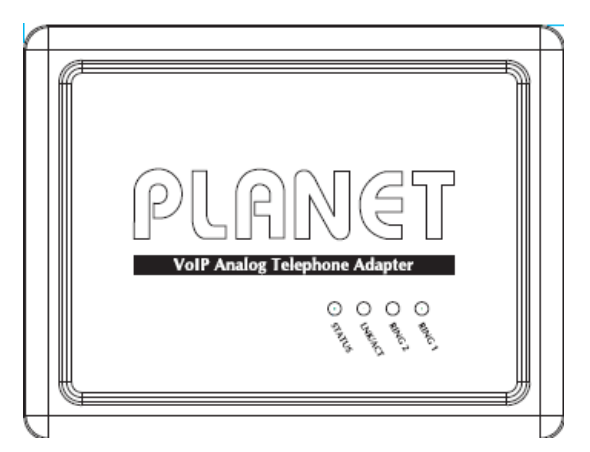

**Front Panel of VIP-157S**

<span id="page-9-0"></span>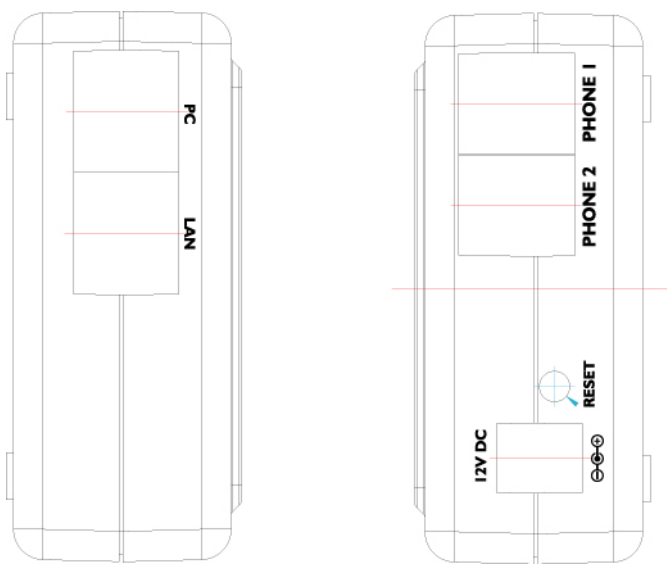

**Left / Right Panel of VIP-157S** 

### **LED Display & Button**

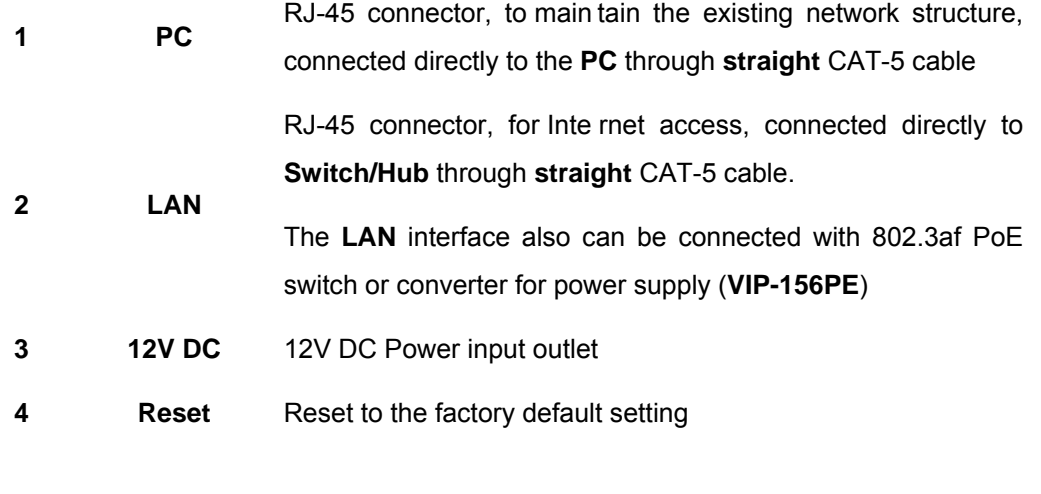

Machine default IP is http://192.168.0.1. Press **RESET** Í**Note** button on rear panel over 5 seconds will reset the VoIP Phone Adapter to factory default value. (Except speed dial and call forward settings) ------------

#### **LED display of VIP-156 / VIP-156PE**

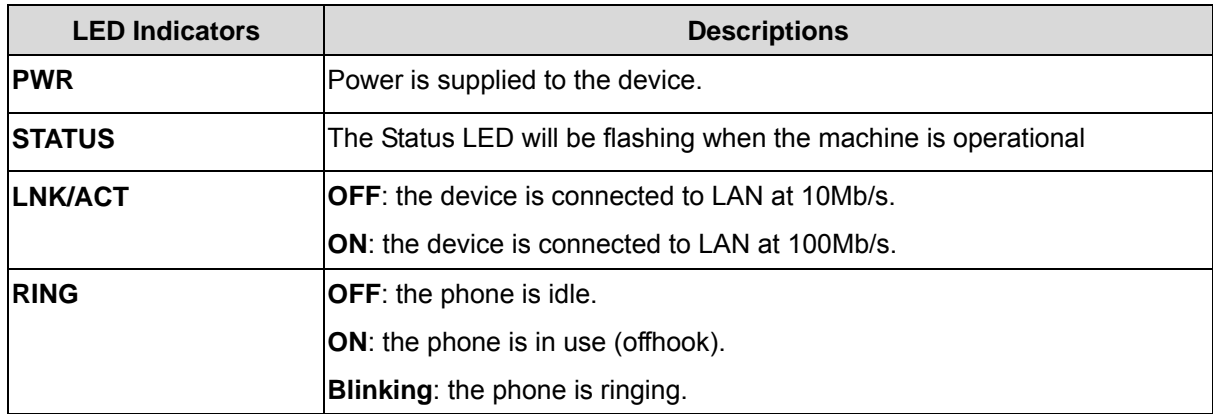

#### **LED display of VIP-157 / VIP-157S**

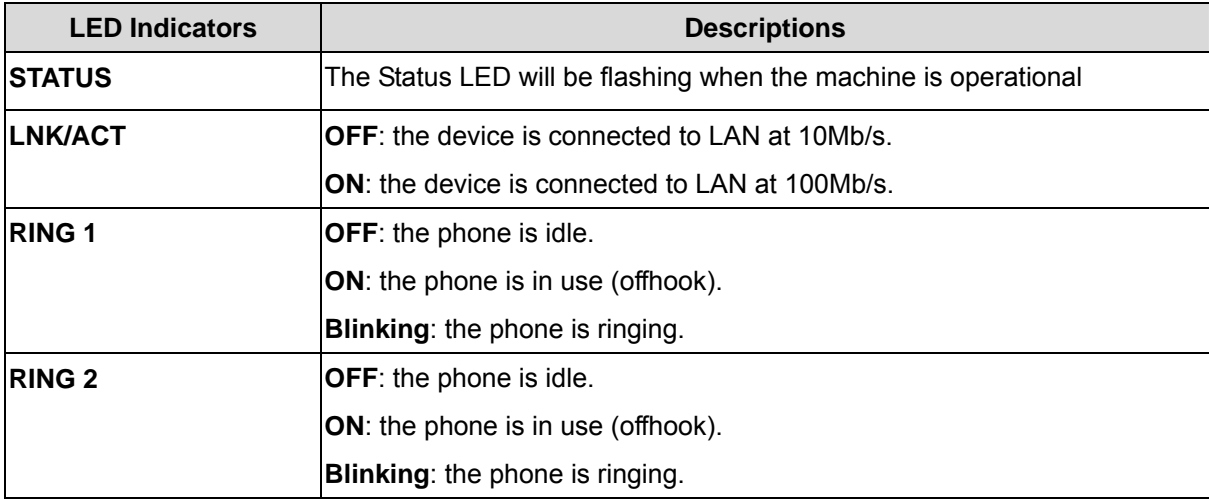

# **2** 2 **Preparations & Installation**

### <span id="page-11-0"></span>**Physical Installation Requirement**

This chapter illustrates basic installation of ATA analog Phone Adapter (("**ATA**" in the following term))

- Network cables. Use standard 10/100BaseT network (UTP) cables with RJ45 connectors.
- TCP/IP protocol must be installed on all PCs.

For Internet Access, an Internet Access account with an ISP, and either of a DSL or Cable modem

#### **Administration Interface**

PLANET ATA provides GUI (Web based, Graphical User Interface) for machine management and administration.

#### **Web configuration access**

To start ATA web configuration, you must have one of these web browsers installed on computer for management

• Microsoft Internet Explorer 6.0.0 or higher with Java support

Default LAN interface IP addre ss of ATA is **192.168.0.1**. You may now o pen your web browser, and insert http://192.168.0.1 in the address bar of web browser to logon ATA web configuration page.

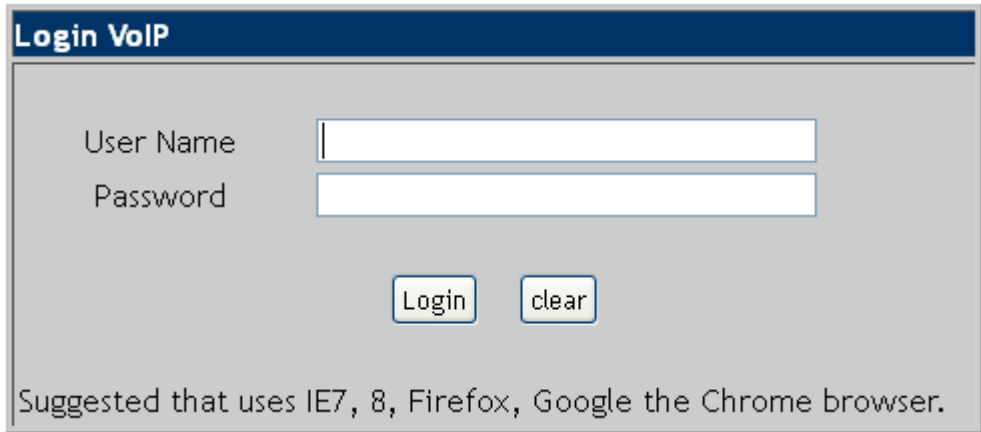

ATA will prompt for logon user name/password, please enter: **root** / **null (no password)** to continue machine administration.

<span id="page-12-0"></span>Í**Note**

Please locate your PC in the same network segment (**192.168.0.x**) of ATA. If you're not familiar with TCP/IP, please refer to related chapter on user's manual CD or consult your network administrator for proper network configurations.

#### **LAN IP address configuration via web configuration interface**

Execute your web browser, and insert the IP address (**default: 192.168.0.1**) of VIP in the address bar. After logging on machine with username/password (default**: root / no password**), browse to "**Network**" --> "**Network Settings**" configuration menu:

#### Network Settings

You could configure the Network settings in this page.

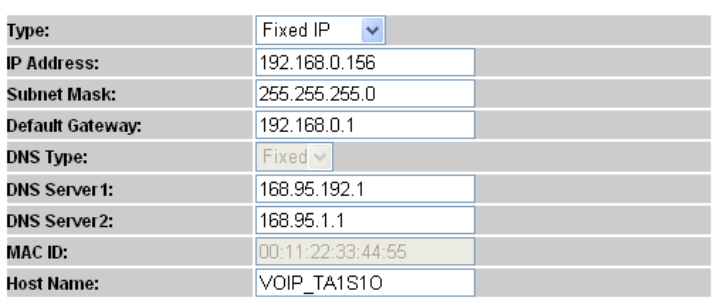

Submit Reset

#### **Parameter Description**

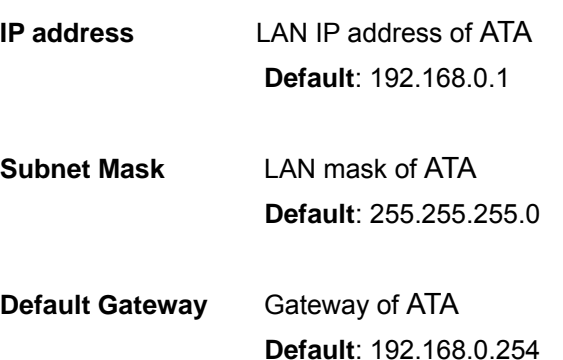

#### **Network settings via Keypad commands**

The ATA series phone adapters support telephone keypad configurations, please connect analog telephone set and refer to the following table for machine network configurations.

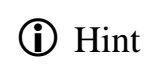

When you want to run the setup or the start function, it L Hint must unlock the protect function **#190#** before set up network settings and ATA function via keypad..

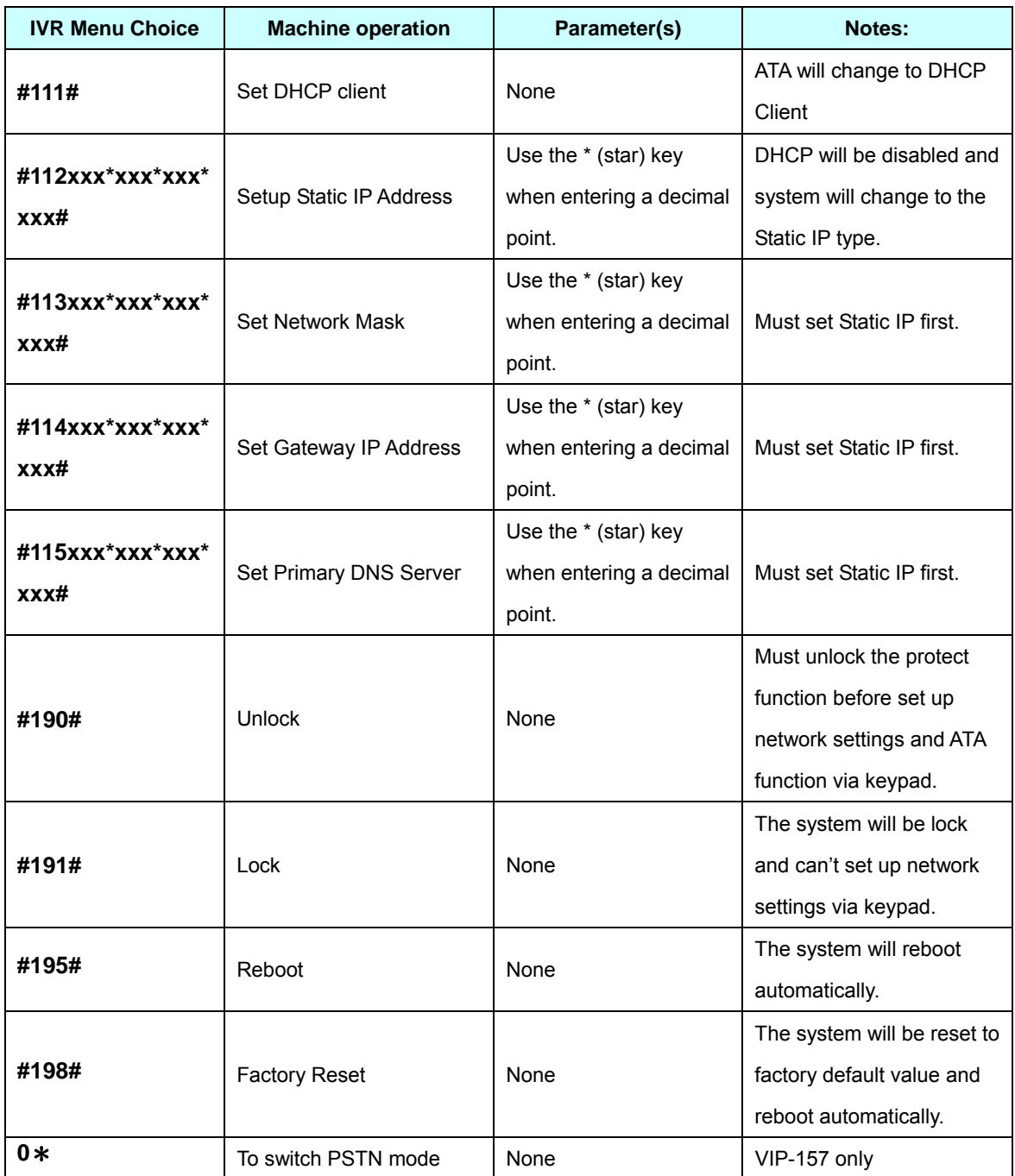

Following keypad commands can be used to display the network settings enabled on ATA via voice prompt.

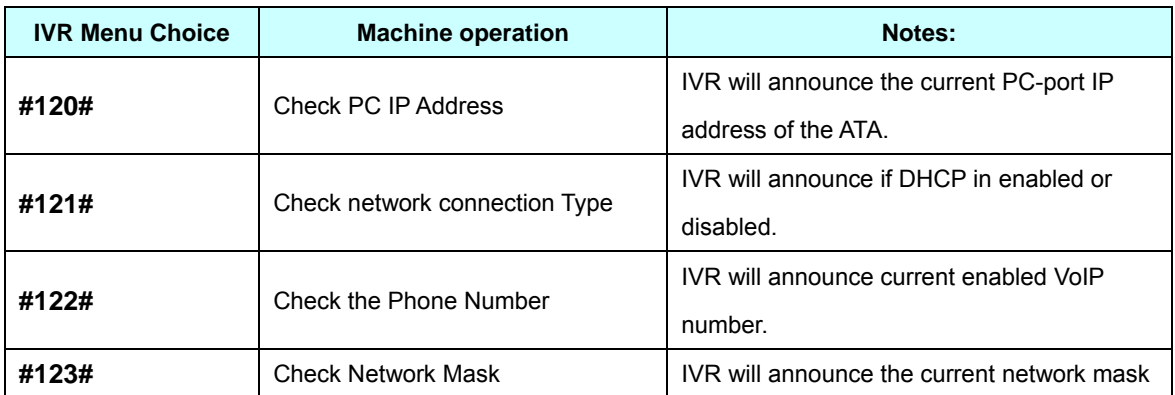

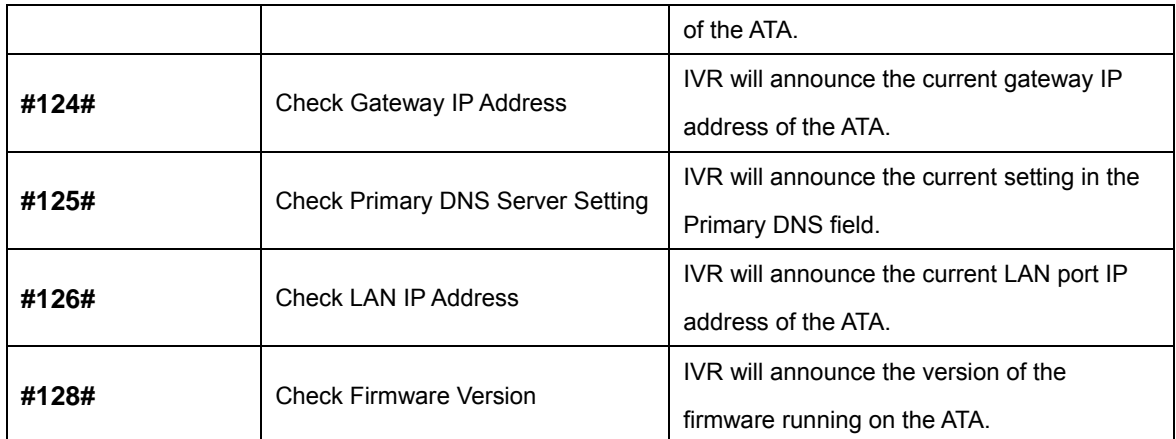

Following keypad commands can be used to set up the main function .

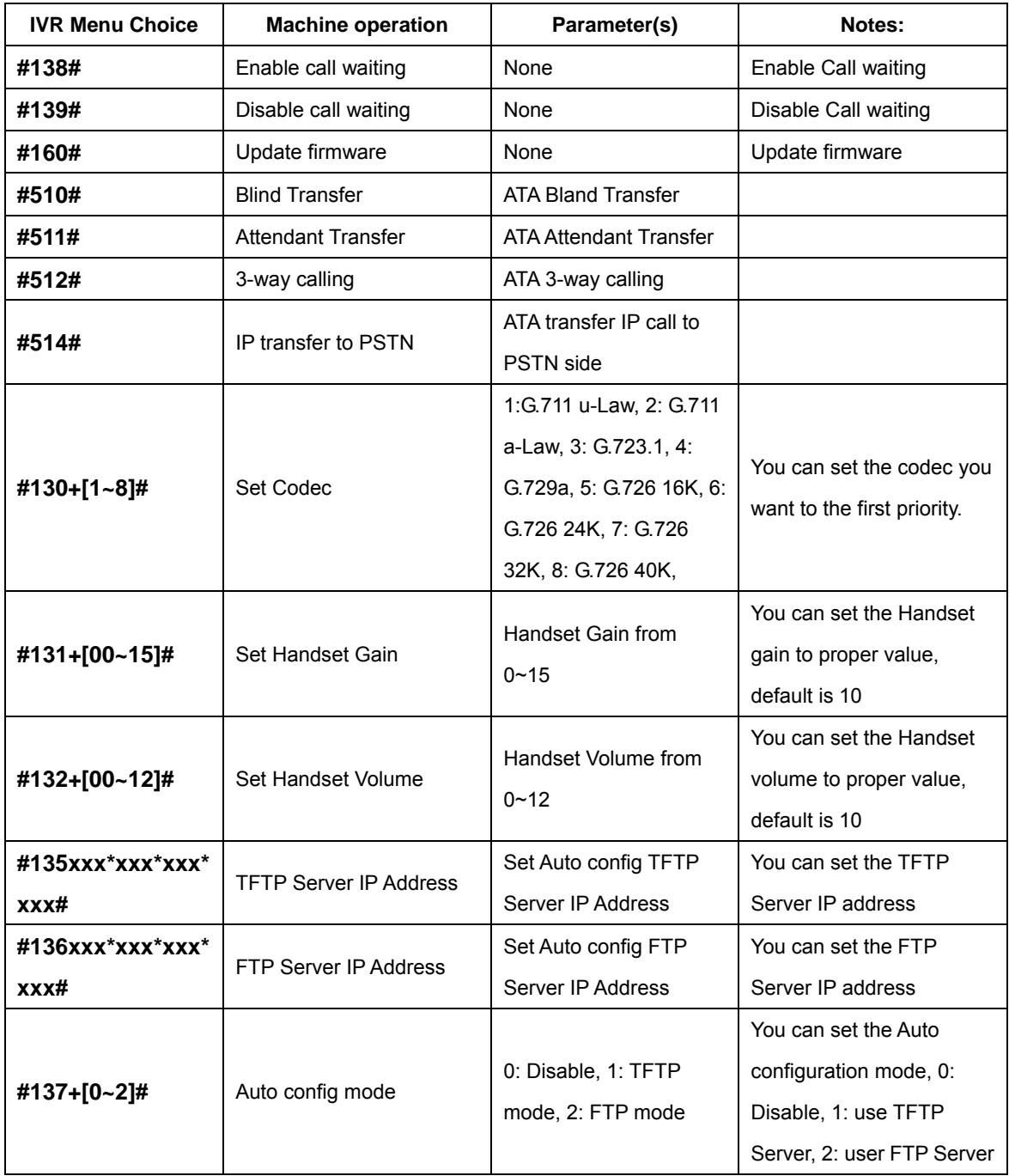

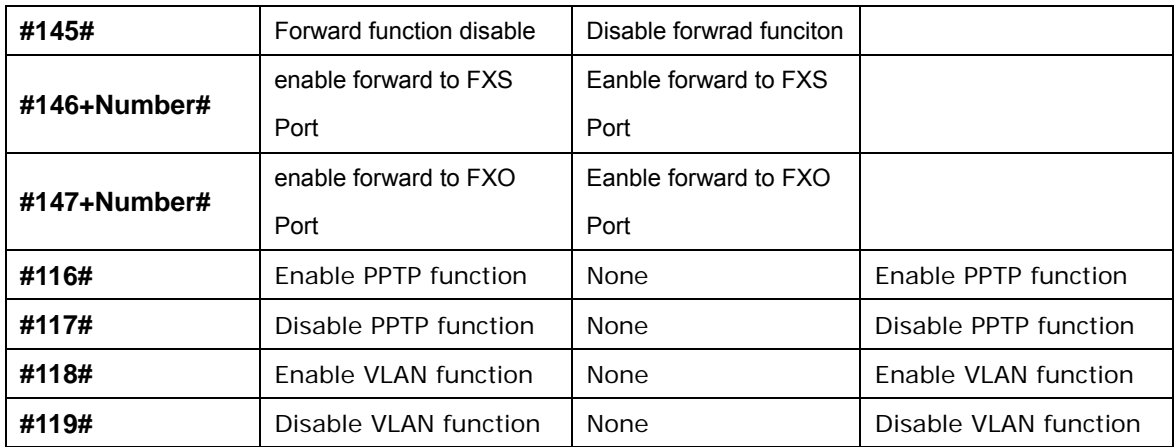

Please contact your Internet service provider to obtain the **1** Hint Internet access type, and select the proper network settings in ATA to establish the network connections.

After confirming the modification you've done, Please click on the **Submit** button to apply settings and browse to "**Save & Reboot**" menu to reboot the machine to make the settings effective.

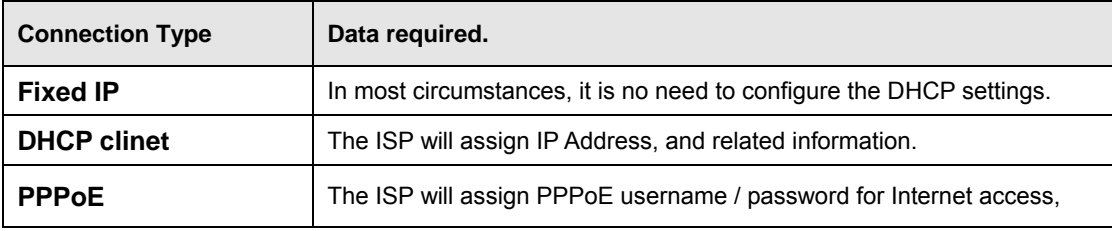

Please consult your ISP personnel to obtain proper PPPoE/IP address related information, and input carefully. (i) Hint If Internet connection cannot be established, please check the physical connection or contact the ISP service staff for support information.

#### **Save Modification to Flash Memory**

Most of the VoIP router parameters will take effective after modifications, but it is just temporary stored on RAM only, it will disappear after your reboot or power off the VoIP Phone Adapter, to save the parameters into Flash ROM and let it take effective forever, please remember to press the **Save & Reboot** button after you modify the parameters.

### Save & Reboot

You have to save changes to effect them.

Save Changes: Save

# **Chapter 3**<br> **Network Service Configurations**

### <span id="page-16-0"></span>**Configuring and monitoring your ATA from web browser**

The ATA integrates a web-based graphical user interface that can cover most configurations and machine status monitoring. Via standard web browser, you can configure and check machine status from anywhere around the world.

#### **Overview on the web interface of ATA**

With web graphical user interface, you may have:

- More comprehensive setting feels than traditional command line interface.
- Provides user input data fields, check boxes, and for changing machine configuration settings
- Displays machine running configuration

To start ATA web configuration, you must have one of these web browsers installed on computer for management

Microsoft Internet Explorer 6.0.0 or higher with Java support

#### **Manipulation of ATA via web browser**

#### **Log on ATA via web browser**

After TCP/IP configurations on your PC, you may now open your web browser, and input

http://192.168.0.1 to logon Phone Adapter web configuration page.

Phone Adapter will prompt for logon username/password: *root* / *null (no password)*

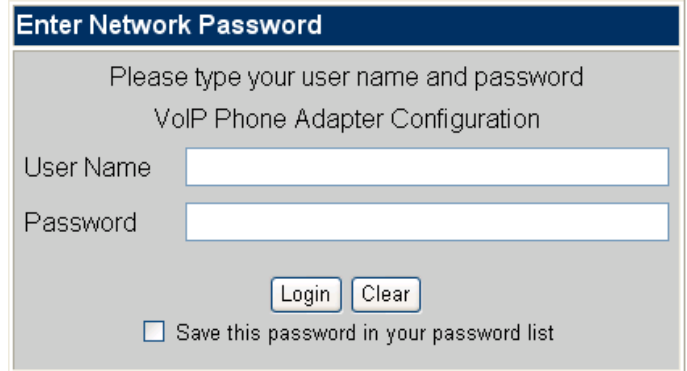

#### *ATA log in page*

When users login the web page, users can see the Phone Adapter system information like firmware version, company…etc in this main page.

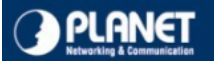

**VoIP Phone Adapter<br>Configuration Menu** 

#### **Status**

#### **Phone Book Phone Settings Network**

**NAT Trans** 

**SIP Settings** 

**Advanced Settings** 

**System Auth System Settings** 

**Save and Reboot** 

Logout

### **System Information**

This page illustrate the system related information.

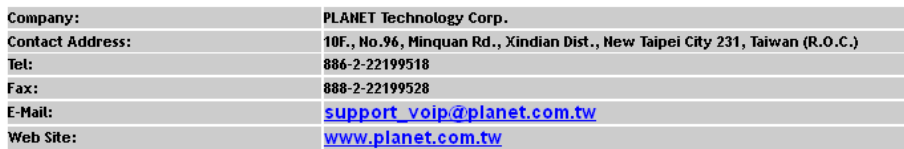

*VoIP Phone Adatper main page*

# <span id="page-18-0"></span>**Chapter 4 1889 - Propinsipie Propinsipie Adapter Configurations**

#### 23B**Status**

Show all the system information, ex: WAN/LAN IP address, System information, IPV6 connection information, Register status and VPN connection message. (After you setup the VPN line then the status will start to show out)

### **Status Information**

You could see the information of the VOIP machine.

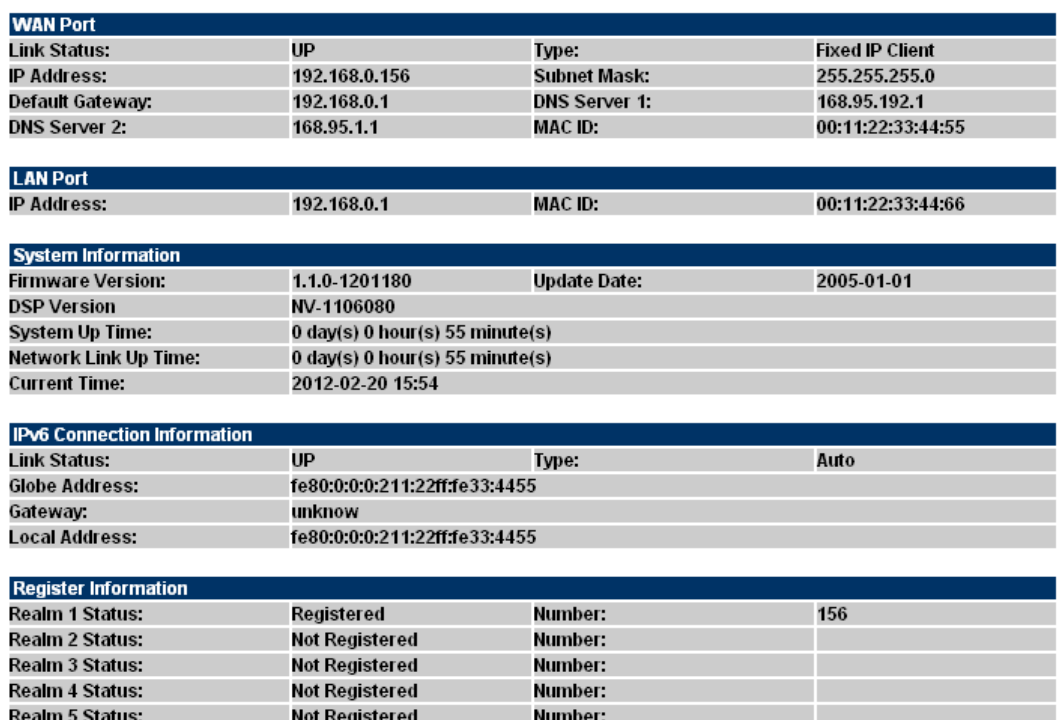

#### <span id="page-19-0"></span>**Phone Book**

**Phone Book Setting** 

ATA can set up 140 records of Phone Book. User can dial the **Name** records to make calls via **Phone Book** feature.

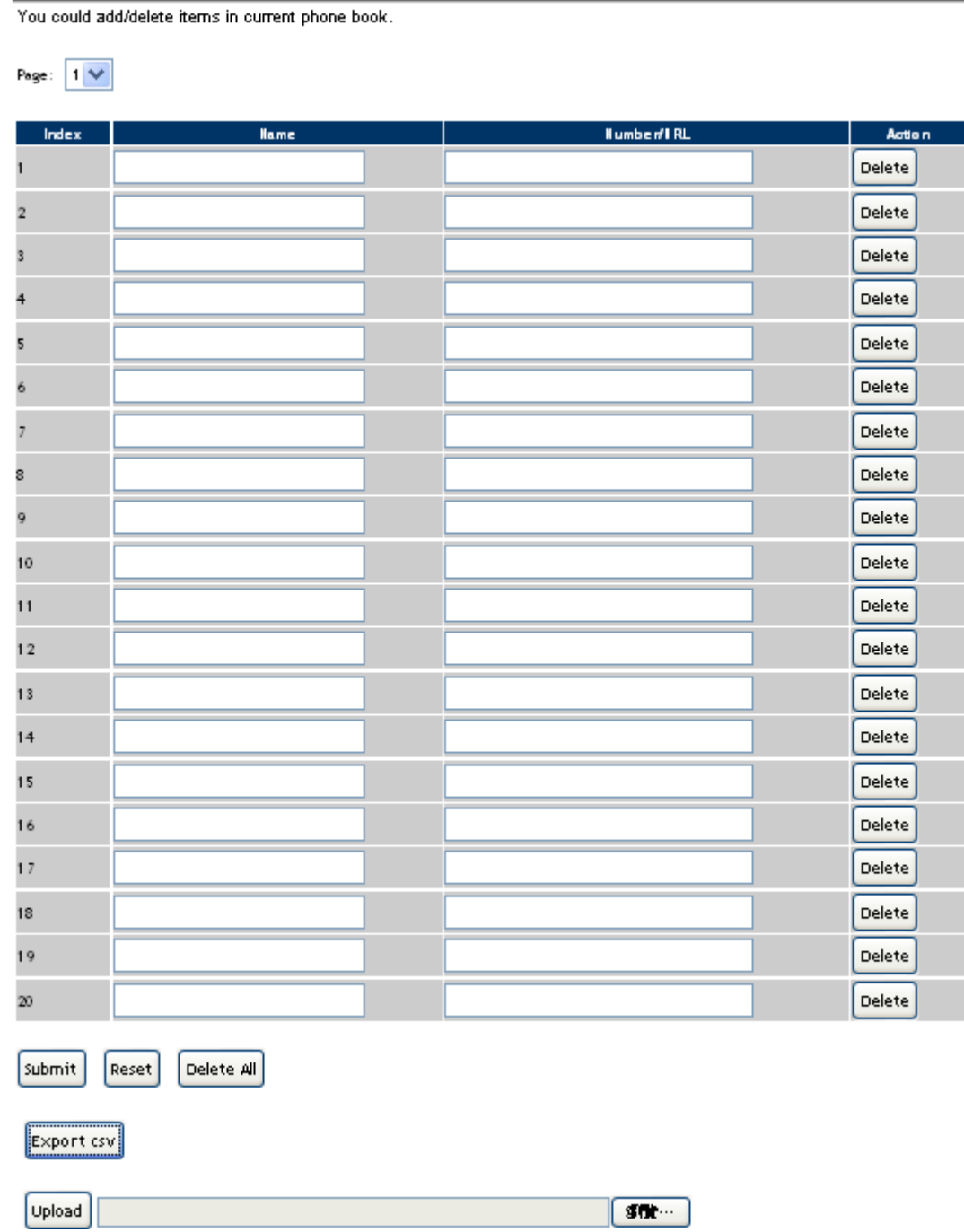

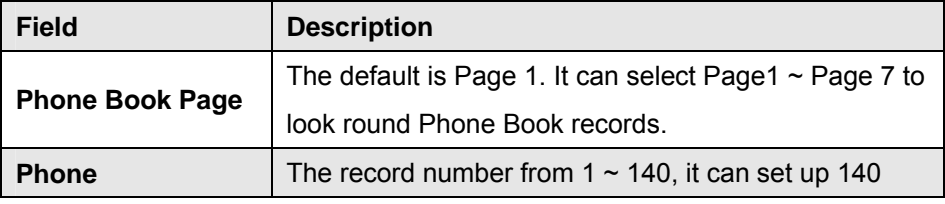

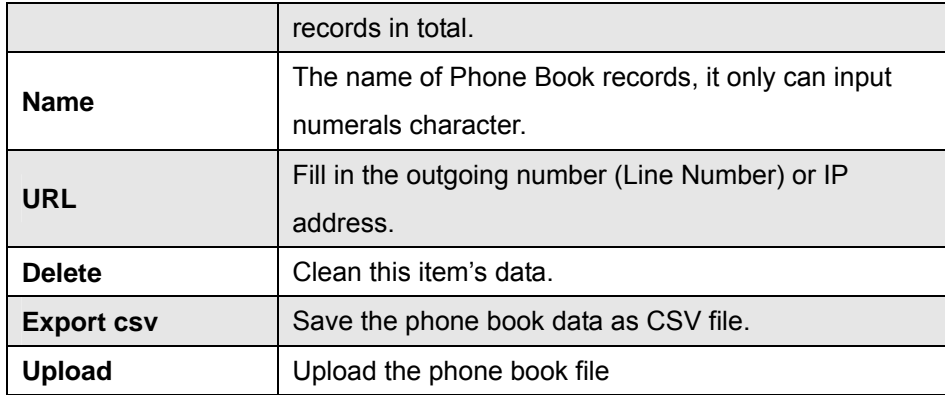

If you need to add a phone number into the Phone Book list, you need to input the position, the name, and the phone number (by URL type). When you finished a new phone list, just click the "Submit" button.

If you want to delete a phone number, you can select the phone number you want to delete then click "Delete" button.

Press "Reset" to erase the data the you didn't save.

#### **For Example:**

#### Phone Book

You could add/delete items in current phone book.

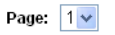

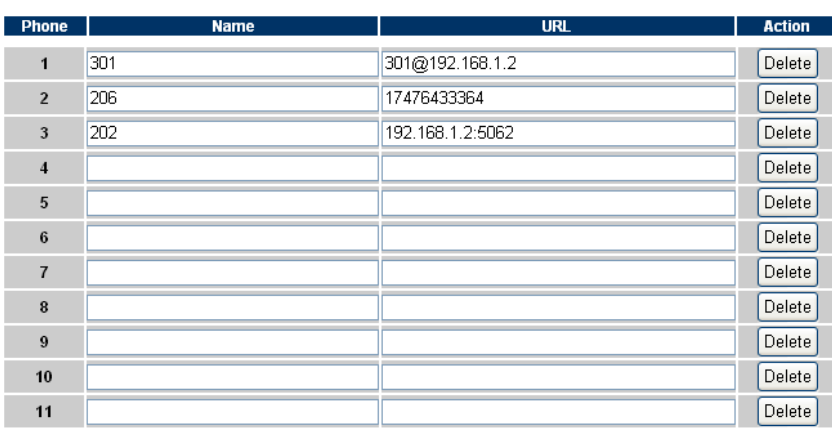

#### **Ex\_1:**

ATA had added the above phone numbers. User pick up the handset and dial the "**301**" to make the P2P call  $(301@192.168.1.2)$ .

#### **Ex\_2:**

Users pick up the handset and dial the "**206**" to make the Proxy call (17476433364).

#### **Ex\_3:**

Users pick up the handset and dial the "**202**" to make the P2P call (192.168.1.2:5062).

#### <span id="page-21-0"></span>**Call Service**

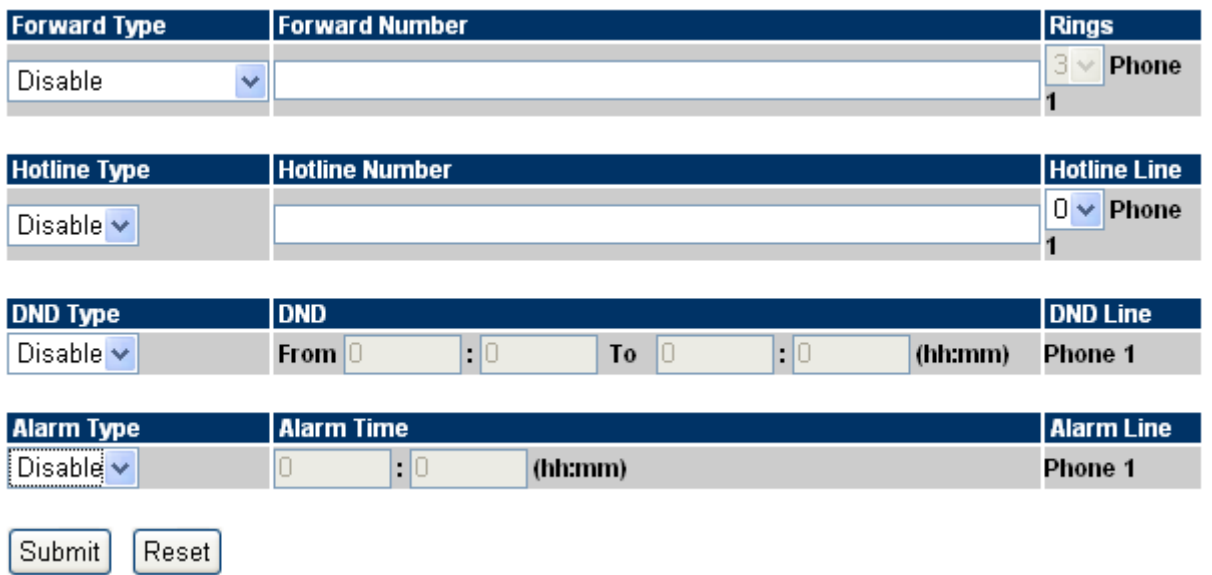

#### **[Call Forward]**

This page defines Call Forward function. You can setup the phone number you want to forward in this page. There are three type of Forward mode. You can choose All Forward, Busy Forward, and No Answer Forward by click the icon.

**All Forward**: All incoming call will forward to the number you chosen. You can input the name and the phone number in URL field. If you select this function, then all the incoming call will direct forward to the speed dial number you choose.

**Busy Forward**: If you are on the phone, the new incoming call will forward to the number you choosed. You can input the name and the phone number in URL field.

No Answer Forward: If you can not answer the phone, the incoming call will forward to the rumber you chosen. You can input the name and the phone number in URL field. Also you have to set the Time Out time for system to start to forward the call to the number you choosed.

When you finished the setting, please click the Submit button.

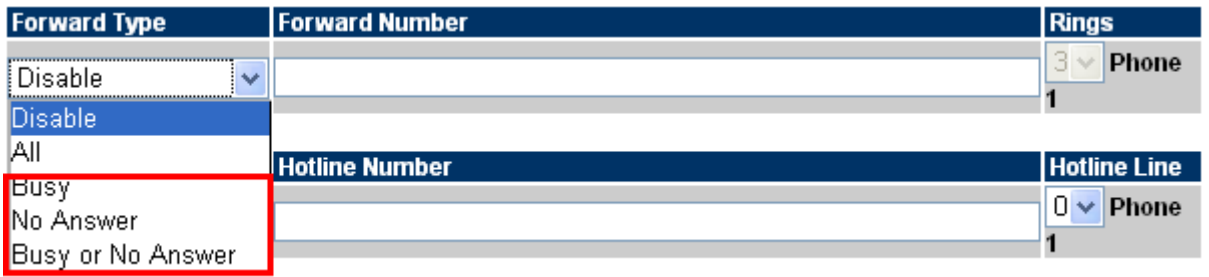

*Call Forward function for VIP-156/VIP-156PT/VIP-157S* 

**All to PSTN/ No Answer to PSTN (VIP-157):** VIP-157 not only support Call Forward to IP calls, but also can forward the calls to PSTN. You can choose the Call Forward type with PSTN, then input the name and the PSTN number in URL/Number field.

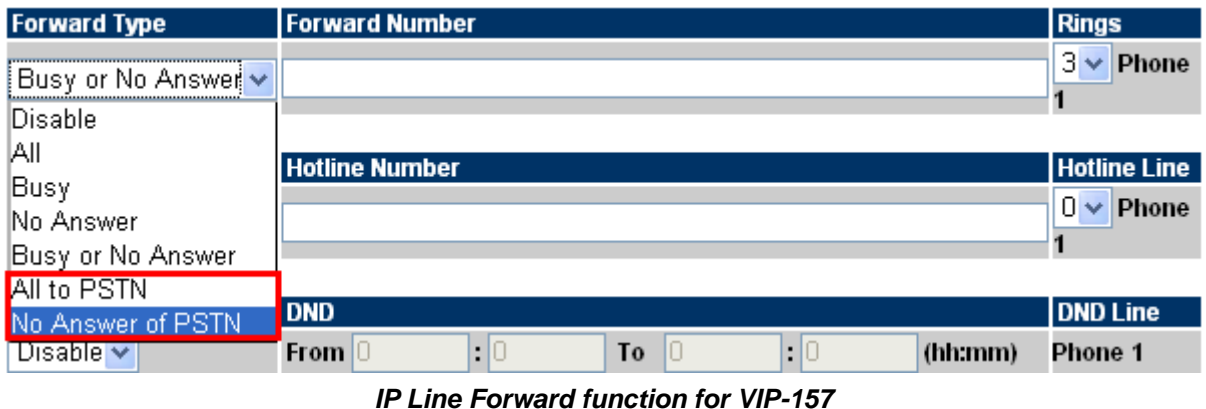

The IP Line Forward function is use for the incomin g call is IP call type, and the destinatio n is IP or PSTN call types. The FXO Line Forward function is use for the incoming call is PSTN call type, and the destination is IP call type. The IP / FXO Line Forward functions can be functioned at the same time, and that could separate different incoming call types for fixable applications.

#### **[Hotline Type]**

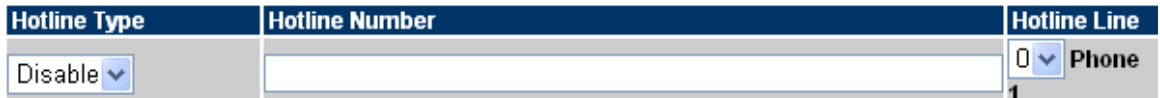

This page defines the Hot line setting in this page. When user pick up the handset, the device will call to the specific number automatically.

**Hotline Type:** Click Enable to carry the Hot line function out.

**Hotline number:** The hot line number, it can input the IP address or registration number.

**Delay time:** After pick up the phone takes how long if not press any digital will start hot line

#### **[DND Type]**

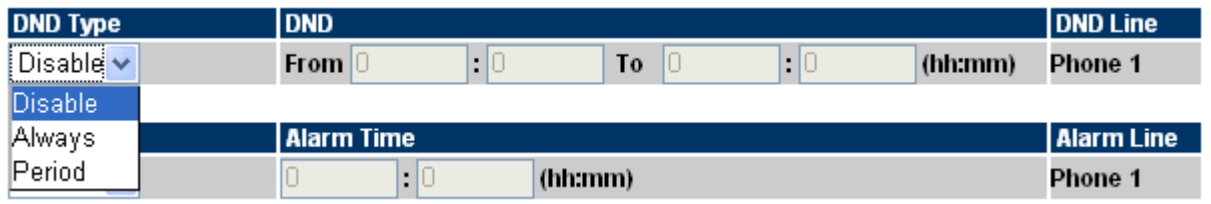

This page defines the DND Setting to keep the phone slience. You can choose Always Block or Block a period.

**Always Block**: All incoming call will be blocked until disable this feature.

**Block Period**: Set a time period and the phone will be blocked during the time period. If the "From"

time is large than the "To" time, the Block time will from Day 1 to Day 2.

When you finished the setting, please click the Submit button.

<span id="page-23-0"></span>**[Alarm Type]** 

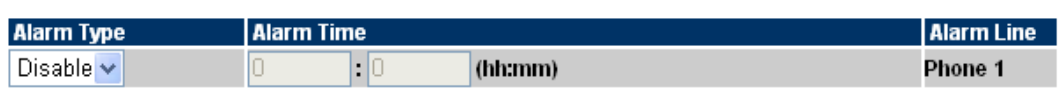

This page defines the Alarm setting in this page. It provides the alarm function, and it can set up the Alarm Time to get the telephone ringed up every day.

**Alarm Type:** The default is Off. If set up as On, the telephone will ringed up at the specific time.

**Alarm Time:** It can set up the system prompt time with 24 hours.

**Alarm Line:** select the Line for alarm.(only for VIP-157S)

#### 26B**SNTP settings**

This page defines the primary and second SNTP Server IP Address, to get the date/time information. Also you can base on your location to set the Time Zone, and how long need to synchronize again. User can also use the "daylight saving" to adjust the daylight time. When you finished the setting, please click the Submit button.

# **SNTP Setting**

You could set the configuration of SNTP in this page.

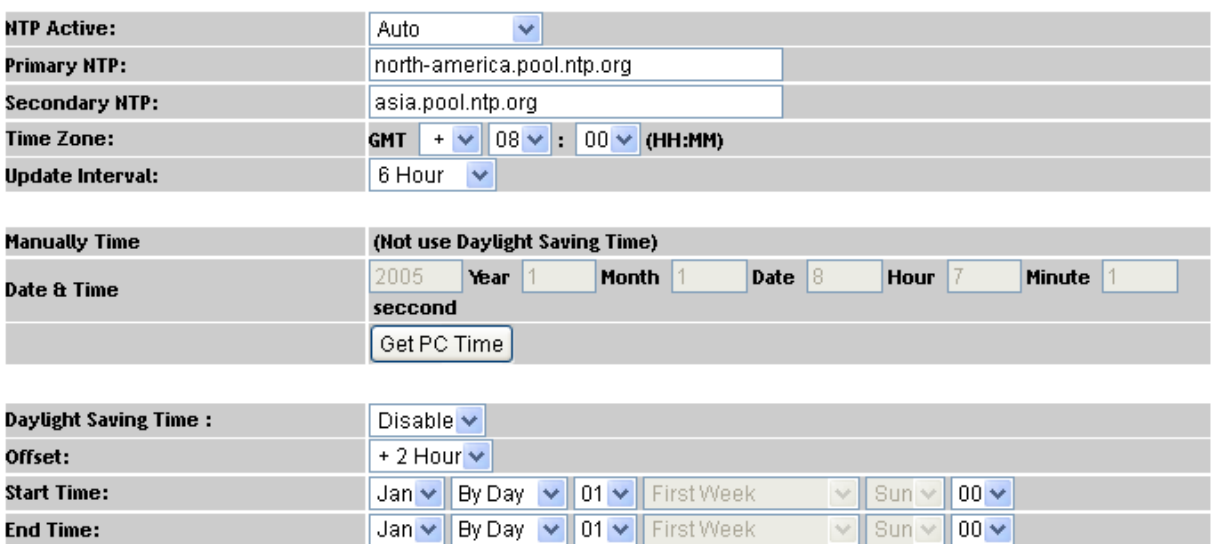

#### 27B**Volume Setting**

This page defines the Handset Volume, Ringer Volume, and the Handset Gain. When you finished the setting, please click the Submit button.

**Handset Volume** is to set the volume for you can hear from the handset.

**Handset Gain** is to set the volume send out to the other side's handset.

# **Volume Setting**

You could set the configuration of Volume in this page.

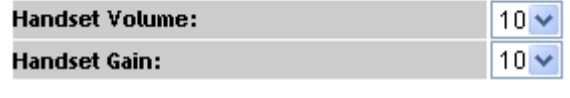

*Volume Settings for VIP-156T/VIP-156PT*

<span id="page-24-0"></span>Beside the above settings, VIP-157 also can set the volume of PSTN.

**PSTN-Out Volume** is to set the PSTN volume for you can hear.

**PSTN-In Gain** is to set the volume send out to the other side's handset.

# **Volume Setting**

You could set the configuration of Volume in this page.

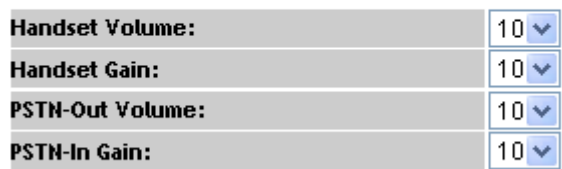

(10 representative is 0 dB and every scale is 3 dB)

*Volume Settings for VIP-157*

#### **Dail Plan Setting**

This page defines the Dial Plan Setting function. This function is when you input the phone number by the keypad but you don't need to press "#". After time out the system will dial directly.

# **Dial Plan Setting**

You could set the dial plan in this page.

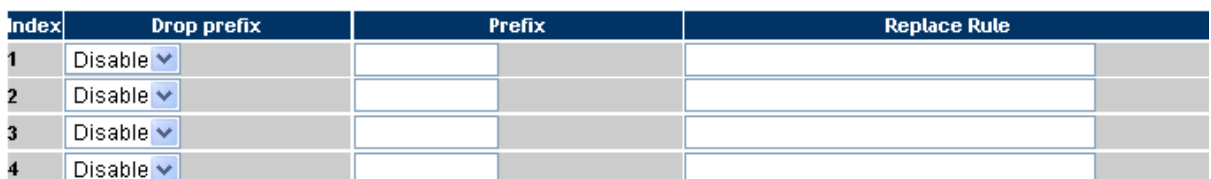

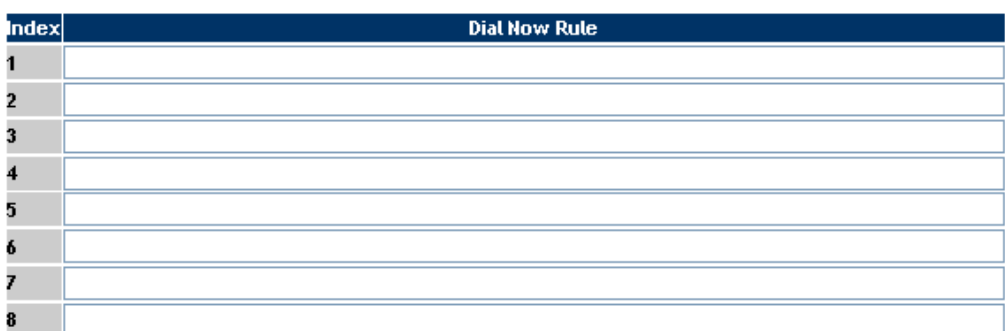

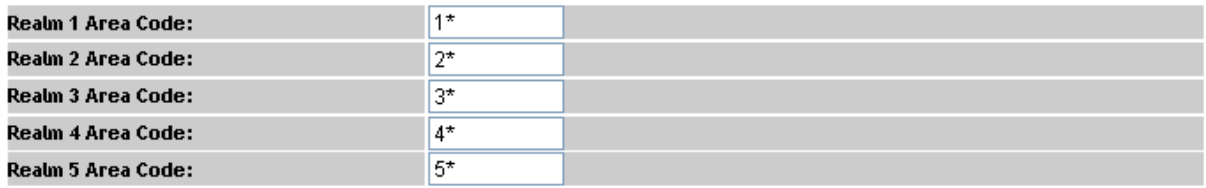

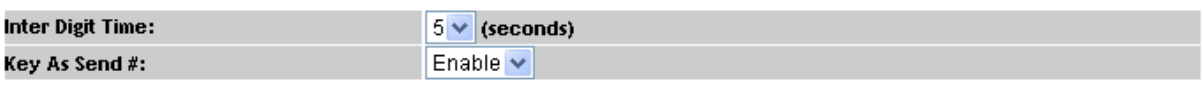

#### *Dial Plan Settings for VIP-156*

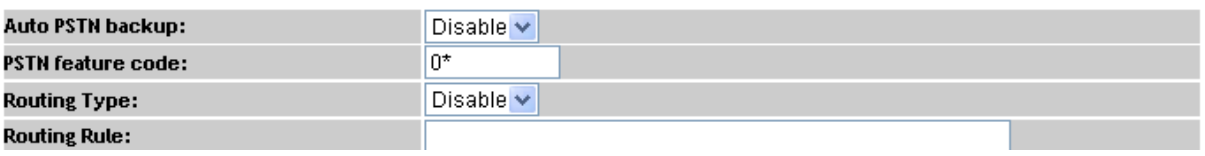

#### *For VIP-157 have four more items.*

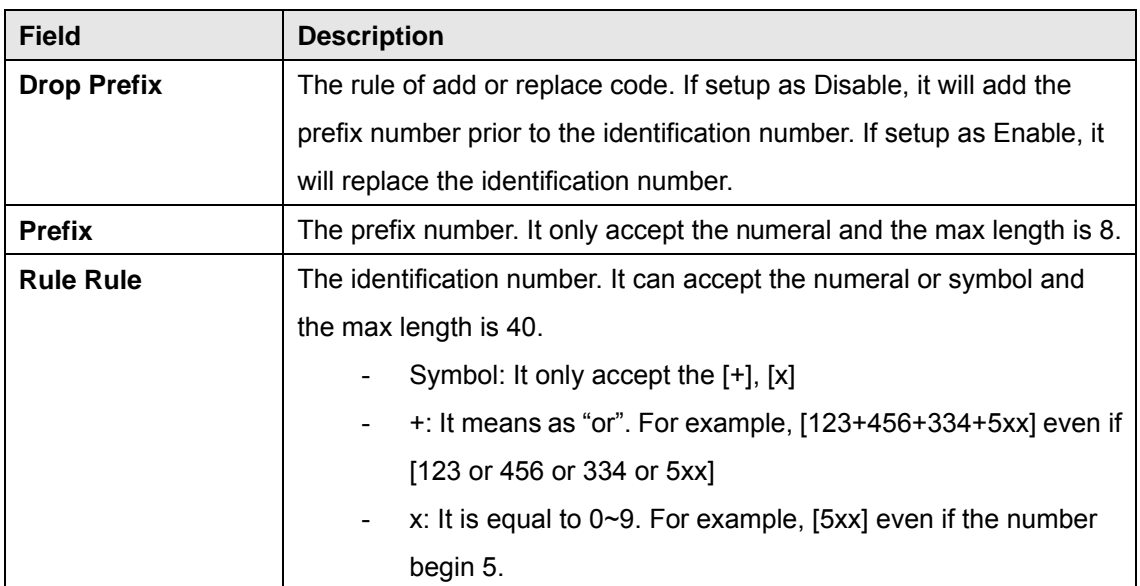

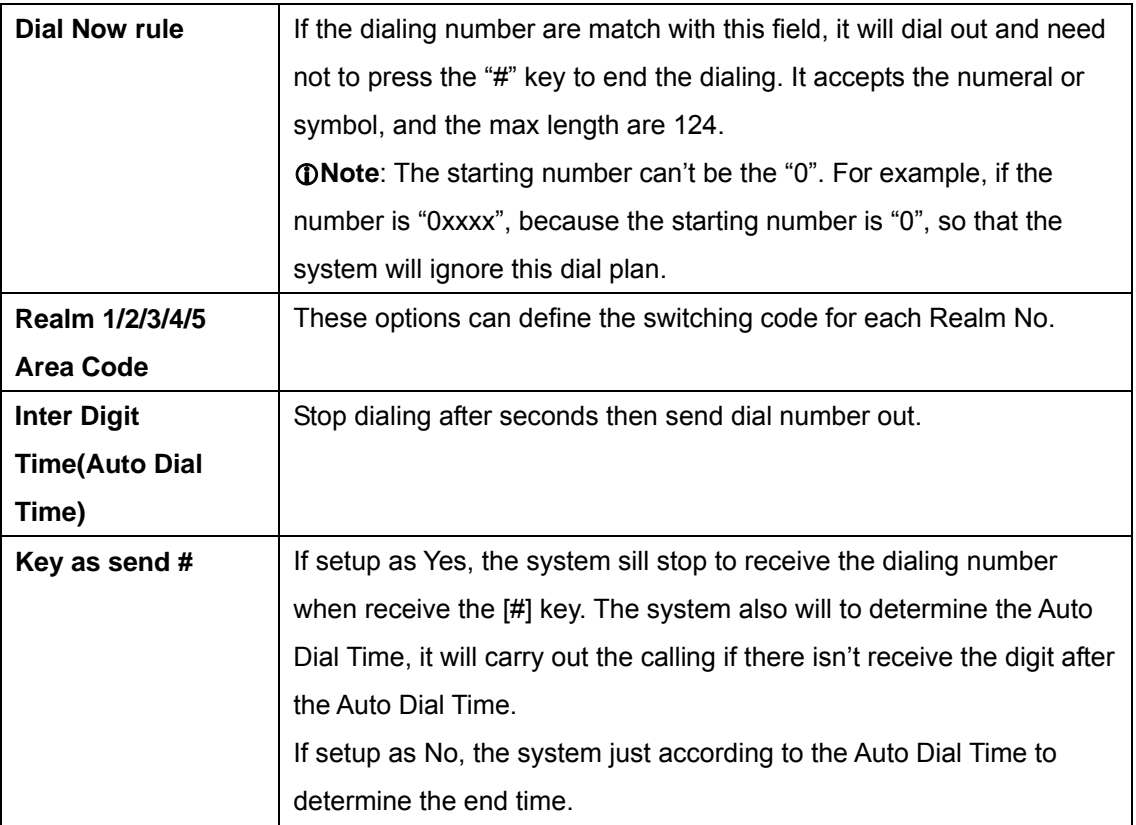

#### **Descriptions of example:**

### Dial Plan Settings

You could set the dial plan in this page.

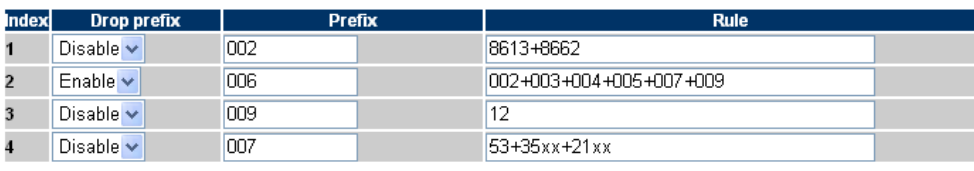

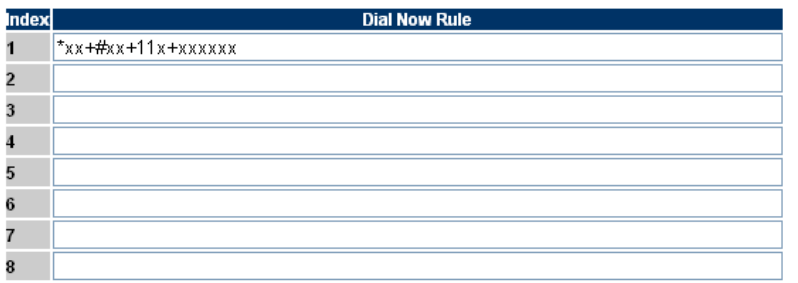

**Example\_1:** Drop prefix: **Disable**, Prefix: **002**, Rule: **8613+8662**

- 1. If the dialing number is "**8613xxxxx**", it will match the rule [8613], then system will automatically add the prefix [002] in fr ont of [8613].The real dialin g number is [**002+8613xxxxx**].
- 2. If the dialing number is "**8662xxxxx**", it will match the rule [8662], then system will automatically add the prefix [002] in fr ont of [8662].The real dialin g number is [**002+8662xxxxx**].
- 1. If the dialing number is "**002+86xxxx**", it will ma tch the rule [002], then system will automatically replace the prefix [002] to the prefix number [006].The real dialing number is [**006+8613xxxxx**].
- 2. If the dialing number is "003+77**xxxx**", it will ma tch the rule [003], then system will automatically replace the prefix [003] to the prefix n umber [006]. The re al dialing number is [**006+77xxxx**].

#### **Example\_3:** Drop prefix: **Disable**, Prefix: **009**, Rule: **12**

1. If the dialing number is "**12xxxxx**", it will match the rule [12], then system will automatically add the prefix [009] in front of [12].The real dialing number is [**009+12xxxxx**].

#### **Example\_4:** Drop prefix: **Disable**, Prefix: **009**, Rule: **53+35xx+21xx**

- 1. If the dialing number prefix is [53789], it will match the rule [53], then system will automatically add the prefix [007] in front of [53789].The real dialing number is [**007+53789**].
- 2. If the dialing number prefix is [3507], it will match the rule [ 35xx], then system will automatically add the prefix [007] in front of [3507].The real dialing number is [**007+3507**].
- 3. If the dialing number prefix is [2199], it will match the rule [ 21xx], then system will automatically add the prefix [007] in front of [2199].The real dialing number is [**007+2199**].

#### **Example\_5:** Dial Now: **\*xx+#xx+11x+xxxxxx**

- 1. If the dialing number is match with the rule of "**\*xx**", it will send out the dialing number directly. For example, **\*00/ \*01/ \*02…\*99**.
- 2. If the dialing number is match with the rule of "**#xx**", it will send out the dialing number directly. For example, **#00/ #01/ #02…#99**.
- 3. If the dialing number is match with the rule of "**11x**", it will send out the dialing number directly. For example, **111/ 112/ 113…119**.
- 4. If the dialing number is match with the rule of 8 digits, it will send out the dialing num ber directly. For example, **12345678**.

#### **[For VIP-157 only]**

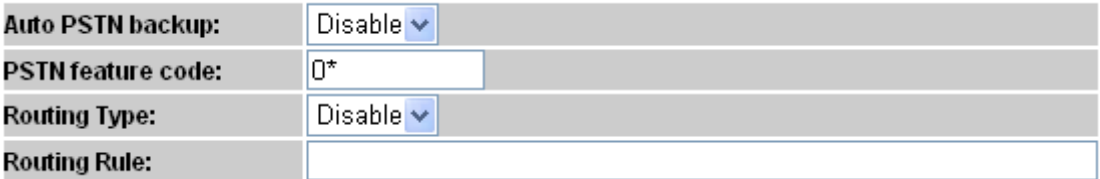

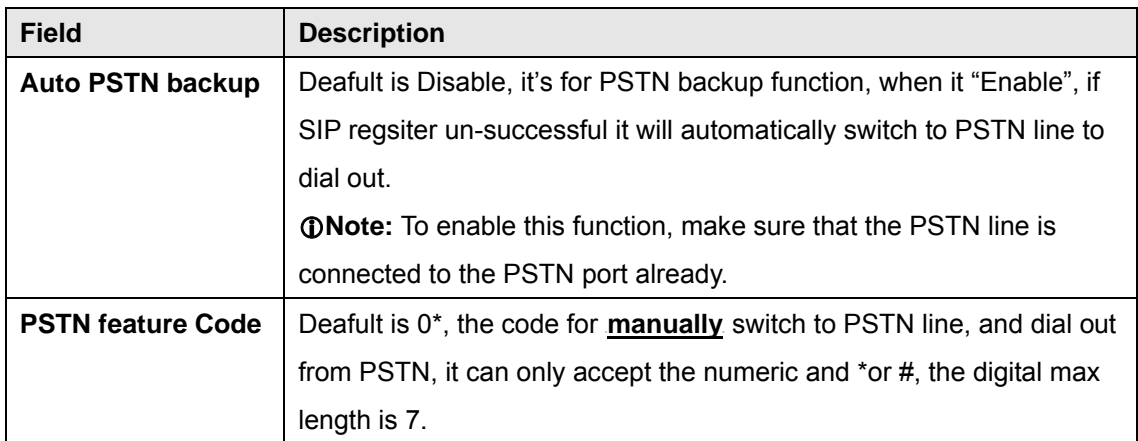

<span id="page-28-0"></span>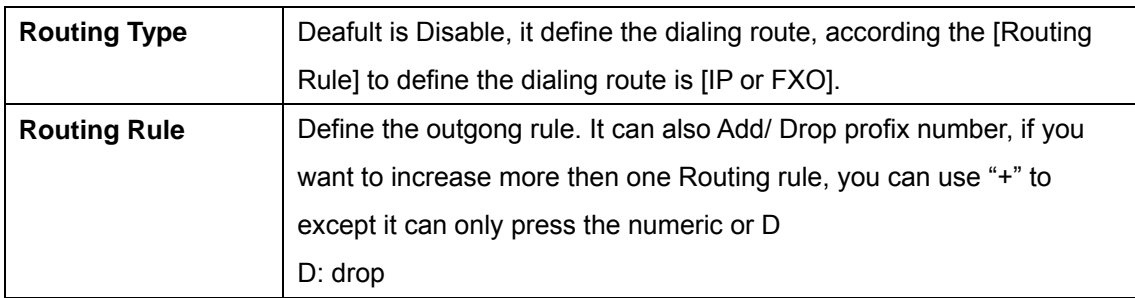

**Example\_5:** Routing: Routing Type: **FXO**, Routing Rule: **D007+009+0800** 

- 1. If the dialing number is "**0800024365**", it will match the routing rul e [0800], then system will automatically dial out from the [**FXO**].
- 2. If the dialing number is "**00986123456**", it will match the routing rule [009], the n system will automatically dial out from the [**FXO**].
- 3. If the dialing number is "**00782280220**", it will match the routing rule [D007], then system will decreas the [007] then dial out from the [**FXO**].The real dialing number is [**82280220**].

#### 29B**General**

This page defines the volume, auto answer, Caller ID, and call waiting caller ID(CID type II),

### **General Setting**

You could set the general options of your phone in this page.

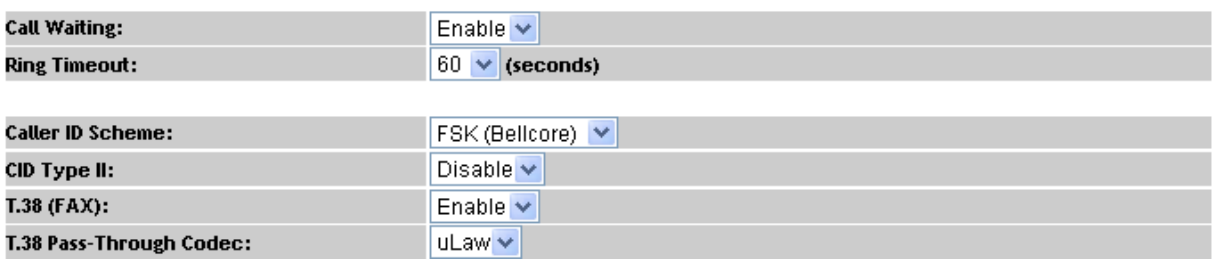

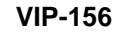

# **General Setting**

You could set the general options of your phone in this page.

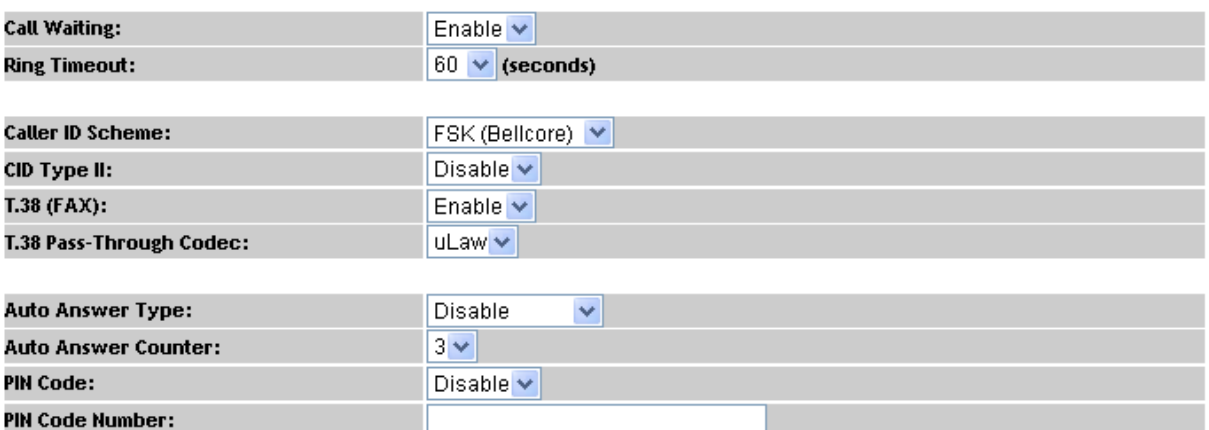

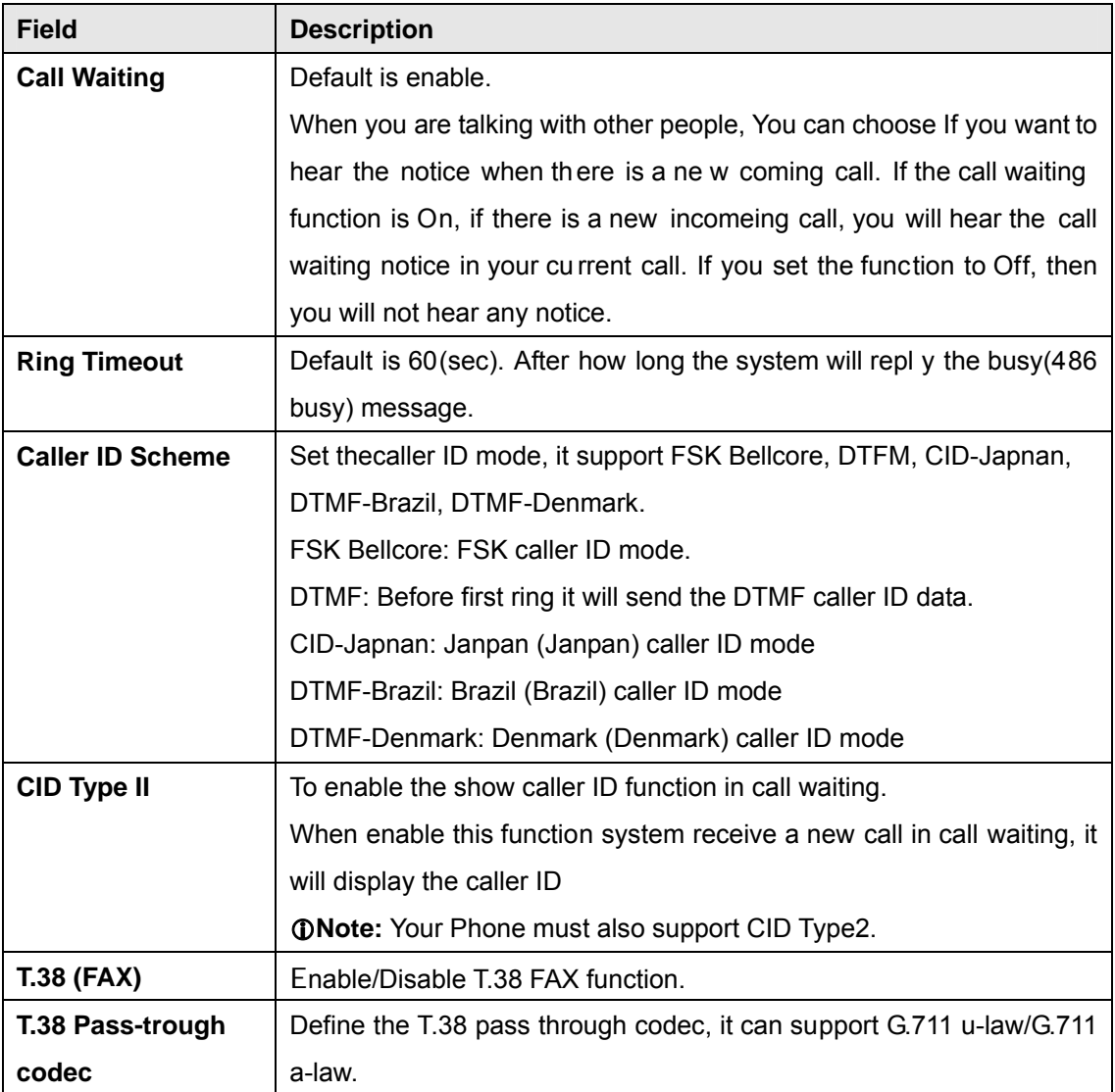

#### **Auto Answer and PIN (VIP-157)**

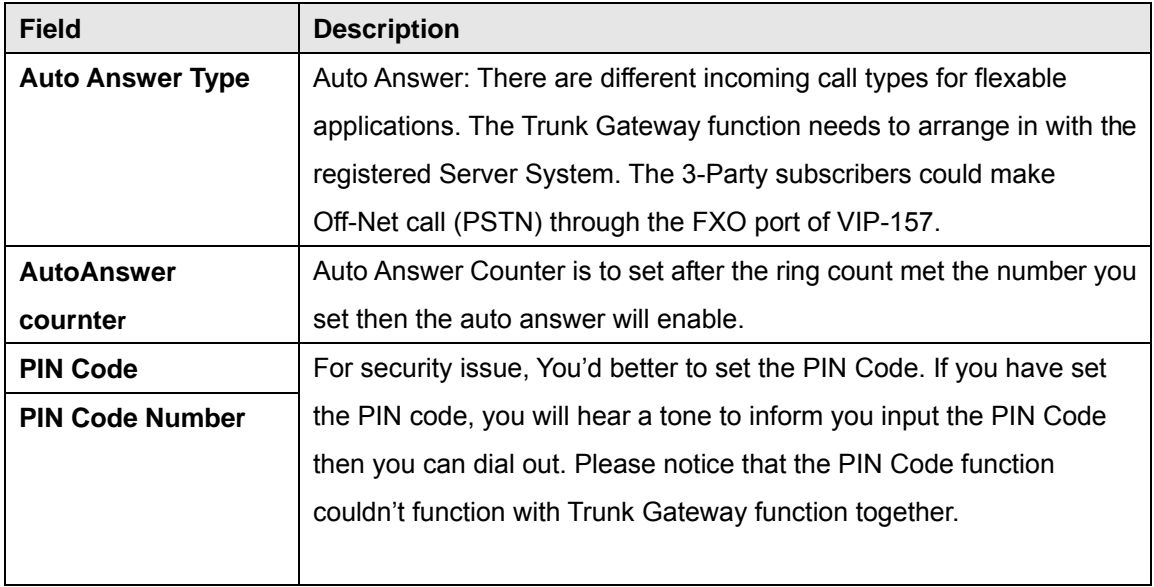

Chapter 5<br>Netowrk **Netowrk** 

### <span id="page-30-0"></span>**Network Settings**

This page defines the LAN setting in this page.

# **WAN Setting**

You could configure the Network settings in this page.

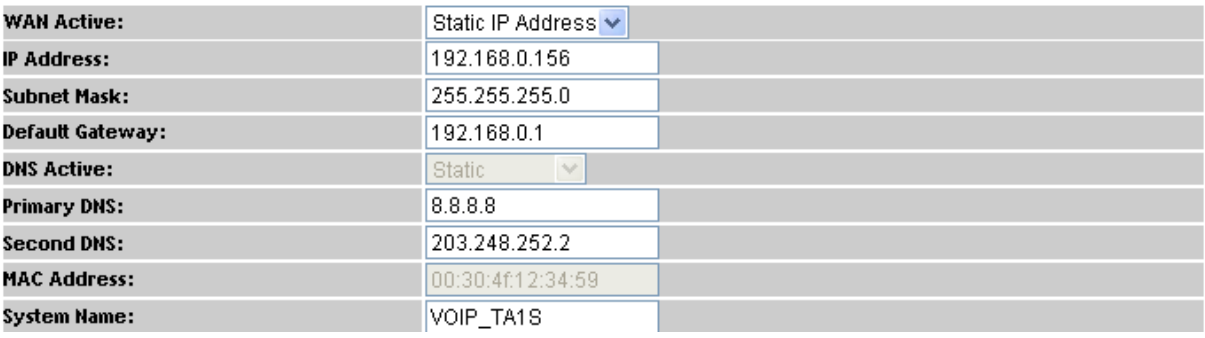

![](_page_30_Picture_115.jpeg)

<span id="page-31-0"></span>**PPPoE AC Name** PPPoE AC name.

#### 31B**DDNS Settings**

This page defines the DDNS setting in this page. You need to have the DDNS account and input the informations properly. You can have a DDNS account with a public IP address then others can call you via the DDNS account. But now most of the VoIP applications are work with a SIP Proxy Server. When you finished the setting, please click the Submit button.

(For better service Planet provide the **Planet DDNS**, you can apply your DDNS account in web site www.planetddns.com)

# **Dynamic DNS Setting**

You could set the configuration of DDNS in this page.

![](_page_31_Picture_72.jpeg)

*DDNS Settings for VIP-156/VIP-156PE/VIP-157*

#### 32B**VLAN Settings**

This page defines the VLAN setting in this page. This function needs to co-operate with network devices which have VLAN function, also this page defines the SIP and RTP port number in this page. Each ISP provider will have different SIP/RTP port setting, please refer to the ISP to setup the port number correctly. When you finished the setting, please click the Submit button.

# <span id="page-32-0"></span>**VLAN Setting**

You could set the configuration of VLAN in this page.

![](_page_32_Picture_112.jpeg)

(3~4094, 0: "Disable")

 $\overline{0}$   $\vee$ 

 $0 -$ 

╔

![](_page_32_Picture_113.jpeg)

SIP User Priority (802.1P):

ota vir.

**Field Description VLAN Active | If setup as On, it could receive VLAN messages. VID (802.1Q/TAG)** Dispose VLAN ID is add a Tag header after realize enable the VLAN function. The realized voice packets transfer at the same VLAN. The prerequisite is it must the same as VLAN of upper switch. The value range are 2~4094. **User Priority (802.1P)**  To setup the user priority.

![](_page_32_Picture_114.jpeg)

#### 33B**VPN Settings**

This page defines the PPTP/L2TP setting in this page. You could setup the PPTP/L2TP Server connection information. When you finished the setting, please click the Submit button.

# <span id="page-33-0"></span>**VPN Setting**

You could set the configuration of VPN in this page.

![](_page_33_Picture_80.jpeg)

**Caution:** VIP-156/VIP-157 VPN can't use the encryption or compression for VPN connection.

### 34B**IPV6 Settings**

# **IPv6 Setting**

You could set the configuration of IPv6 in this page.

![](_page_33_Picture_81.jpeg)

This page defines the IPV6 setting in this page, you can programm the IPV6 information.

![](_page_33_Picture_82.jpeg)

#### <span id="page-34-0"></span>**Stun Settings**

This page defines the STUN Enable/Disable and STUN Server IP address in this page. This function can help your Phone Adapter working properly behind NAT. To change these settings please following your ISP information. When you finished the setting, please click the Submit button.

# **STUN Setting**

You could set the IP of STUN server in this page.

![](_page_34_Picture_79.jpeg)

### **PC Settings**

This page defines the PC setting in this page.

# **PC Setting**

You could set the configuration of PC in this page.

![](_page_34_Picture_80.jpeg)

![](_page_34_Picture_81.jpeg)

![](_page_34_Picture_82.jpeg)

<span id="page-35-0"></span>![](_page_35_Picture_83.jpeg)

#### **DMZ and MAC Clone**

This page defines the DMZ and MAC Clone setting in this page.

**DMZ Active:** If setup as On, all of packets (expect SIP packets) will send to the specific IP address. **DMZ IP Address:** The DMZ host IP address.

**MAC Clone Active:** This page defines the MAC Clone Enable/Disable. This function will copy the MAC address from NIC (Network Interface Card) which placed in PC to LAN port of ATA. That because some ISP will limit the MAC address for PPPoE dial-up connection.

# **DMZ and MAC Clone Setting**

You could set the configuration of DMZ and MAC Clone in this page.

![](_page_35_Picture_84.jpeg)

#### 38B**Virtual Server**

This page defines the Virtual Server setting in this page. You could define 24 virtual service information in this page. When you finished the setting, please click the Submit button.

# **Virtual Server Setting**

You could set the configuration of Virtual Server in this page.

![](_page_36_Picture_45.jpeg)

![](_page_36_Picture_46.jpeg)

# **Chapter 7 SIP** Setting **7**

#### <span id="page-37-0"></span>**Service Domain Settings**

In Service Domain Function you need to input the account and the related informations in this page, please refer to your ISP provider. You can register five SIP account in the ATA. You can dial the VoIP phone to your friends via first enable SIP account and receive the phone from these five SIP accounts.

# **Service Domain Setting**

You could set the configuration of Service Domain in this page.

![](_page_37_Picture_5.jpeg)

![](_page_37_Picture_106.jpeg)

![](_page_37_Picture_107.jpeg)

<span id="page-38-0"></span>![](_page_38_Picture_55.jpeg)

You can see the Register Status in the Status page. If the item shows "Registered", then your Phone Adapter is registered to the ISP, you can make a phone call direcly.

If you have more than one SIP account, you can following the steps to register to the other ISP. When you finished the setting, please click the Submit button.

![](_page_38_Picture_56.jpeg)

#### **Codec Setting**

This page defines the Codec priority, RTP packet length, and VAD function in this page. You need to follow the ISP suggestion to setup these items. When you finished the setting, please click the Submit button. Also in page defines the Codec ID. Sometimes 2 VoIP devices with different Codec ID will cause the interopability issue. If you are talking with others got some problems, you may ask the other one what kind of Codec ID he use, and then you can change your Codec ID. When you finished the setting, please click the Submit button.

# <span id="page-39-0"></span>**Codecs Setting**

You could set the configuration of Codec in this page.

![](_page_39_Figure_2.jpeg)

![](_page_39_Picture_44.jpeg)

![](_page_39_Picture_45.jpeg)

#### **SIP Advance Setting**

This page defines the Hold by RFC, Voice/SIP QoS and other settings in this page. To change these settings please following your ISP information. When you finished the setting, please click the Submit button.

# **SIP - Advanced Setting**

You could set the configuration of SIP Common in this page.

![](_page_40_Picture_72.jpeg)

![](_page_40_Picture_73.jpeg)

![](_page_41_Picture_167.jpeg)

![](_page_42_Picture_111.jpeg)

# **Chapter 8 Advance Setting 8**

#### <span id="page-43-0"></span>**Status Log**

Display and saving systems running status message data, Press "Get Status Log" can backup the status log file.

### **View Log**

You could get the log of Status in this page.

![](_page_43_Picture_51.jpeg)

Export System Log

#### 43B**Auto Config**

T This page defines the Auto Configuration (Auto Provision) setting. ATA supports TFTP, FTP, HTTP and IP PBX auto configuration function in total. In IP PBX Auto Configuration Setting you need to check with your service provider if they have provided this function.

# <span id="page-44-0"></span>**Auto Provision Setting**

You could set the configuration of Auto Configuration in this page.

![](_page_44_Picture_33.jpeg)

**Next Configuration time:** 

#### **Management-Advanced Setting**

This page defines the advanced functions. When you finished the setting, please click the Submit button.

# **Management - Advanced Setting**

You could set the configuration of Management-Advanced in this page.

![](_page_44_Picture_34.jpeg)

![](_page_45_Picture_151.jpeg)

<span id="page-46-0"></span>![](_page_46_Picture_106.jpeg)

#### 45B**Tones**

This page defines the Tone settings. This function can setup the related parameters of Dial Tone, Ring Back Tone, Busy Tone, Error Tone and other Tone. When you finished the setting, please click the Submit button.

# **Tones Setting**

You could set the configuration of Tones in this page.

![](_page_46_Picture_107.jpeg)

#### 46B**TR-069**

In this page you can programming the TR-069 setting.

LNote: Different TR-069 server may need to modify some different parameters.

What's TR-069: Technical Report 069 (TR-069) is a customer-premises equipment WAN management protocol (CWMP) technical specification for remote management of end-user devices introduced by the broadband forum (formerly the DSL forum).TR-069 is an integrated framework equipped with safe

auto-configuration. It also can take control of other CPE functions.

# TR-069 Setting

You could set the configuration of TR069 in this page.

![](_page_47_Picture_15.jpeg)

![](_page_47_Picture_16.jpeg)

![](_page_48_Picture_0.jpeg)

#### <span id="page-48-0"></span>**System Authority**

In System Authority it can change admin/System/User login password.

# **System Authority**

You could change the login username/password in this page.

![](_page_48_Picture_60.jpeg)

![](_page_48_Picture_61.jpeg)

![](_page_48_Picture_62.jpeg)

#### 48B**Firmware Upgrade**

This page defines the SIP and RTP port number in this page. Each ISP provider will have different SIP/RTPport setting, please refer to the ISP to setup the port number correctly. When you finished the setting, please click the Submit button.

![](_page_48_Picture_63.jpeg)

If your update file is xxxx.ROM. you must enter .http://VIP-15X's-IP\_Address/update.htm ex:http://192.168.0.157/update.htm. To upload the ROM file then update the system.

<span id="page-49-0"></span>![](_page_49_Picture_115.jpeg)

### L**Note**:

For technological consideration, we've strongly suggested refering to the following upgrade methods for update your device.

After firmware loaded, the unit will be reboot, and Default IP address of the customized firmware: http://192.168.0.1; login name/password: **root/null (no password)** 

#### 49B**Auto Update Settings**

The device can update new firmware with the **gz** or **ds** file format automatically by the Auto Upgrade function.

![](_page_49_Picture_116.jpeg)

![](_page_50_Picture_89.jpeg)

#### L**Note**:

If the **Check new firmware** field sel ected to Power On, the machine w ill chck the new firmware accoeding the scheduling time/date and power on. If there are ne w firmware can be upgraded, the machine won't carry firmware update out automatic. The machine will send the prompt sounds when pick up the handset, and it needs to update firmware by manual.

# Auto Update Settings

You could set auto update settings in this page.

![](_page_50_Picture_90.jpeg)

#### <span id="page-51-0"></span>**Reset to default**

In Default Setting you can restore the Phone Adapter to factory default in this page. You can just click the Restore button, then the Phone Adapter will restore to default and automatically restart again.

# **Reset to Default**

You could click the restore button to restore the factory settings.

![](_page_51_Picture_72.jpeg)

#### **Save and Reboot**

In Save & Reboot you can save the changes you have done. If you want to use new setting in the Phone Adapter, You have to click the Save button. After you click the Save button, the Phone Adapter will automatically restart and the new setting will effect.

![](_page_51_Picture_7.jpeg)

You have to save changes to effect them.

Save Change:

Save

#### 52B**Logout**

Lougout the system, it will return to login page.

# Logout

You could click the logout button to logout.

Are you sure to logout ?

Logout

### <span id="page-52-0"></span>16B**Appendix A Voice Communication Samples**

There are several ways to make calls to desired destination in ATA. In this section, we'll lead you step by step to establish your first voice communication via keypad and web browsers operations.

#### **Case 1: ATA to ATA connection via IP address**

Assume there are two ATAs in the network the IP address are 192.168.0.1, 192.168.0.2 Analog telephone sets are connected to the **phone** (RJ-11) port of ATAs respectively

![](_page_52_Figure_4.jpeg)

- 1. Pick up the telephone set on ATA  $\underline{A}$ .
- 2. Press the keypad: **192\*168\*0\*2#** shall be able to connect to the ATA **B**.
- 3. Then the phone in 192.168.0.2 should ring. Please repeat the same dialing steps on ATA  $\underline{B}$  to establish the first voice communication from ATA  $\underline{A}$

#### <span id="page-53-0"></span>54B**Case 2: (Peer-to-Peer mode) VIP-157S Port 1 to Port 2 communications**

Supposing one VIP-157S connects to two telephones, just pick up phone 1 and dial

'**192\*168\*0\*1\*\*5062**', phone 2 will ring.

Analog telephone sets are connected to the phone (RJ-11) ports of VIP-157S respectively

![](_page_53_Figure_4.jpeg)

- 1. Pick up the telephone set on VIP-157S port 1, and you should be able to hear the dial-tone
- 2. Press the keypad: **192\*168\*0\*1\*\*5062#** shall be able to connect to the VIP-157S port 2
- 3. Then the telephone set in VIP-157S port 2 should ring. Please repeat the same dialing steps on port 2 to establish the first voice communication from VIP-157S
	- If the IP address of the remote calling party is known, you may directly make calls via its IP address and end with a "**#**".
- **C**) Hint
- If the ATAs are installed behind a NAT/firewall/IP sharing device for Peer-to-Peer VoIP application, please make sure the NAT device support SIP applications, and suitable settings should be applied to the NAT device to enable the SIP communications before making calls
- y [**VIP-157S**] in PLANET ATA series products, to connect to remote ATA, press the keypad in the following sequence to connect to the remote VIP-157S port 2: **[remote ATA IP address]\*\*5062**, for example: **192\*168\*0\*2\*\*5062**

#### <span id="page-54-0"></span>**Case 3: Call Forward Feature Example 1**

In the following samples, we'll introduce the Call Forward Feature applications.

In this example, there are three VIP-156 register to IPX-300 and VIP-156\_A had set Call Forward function to VIP-156\_B.

![](_page_54_Figure_3.jpeg)

#### **Machine configuration on the VIP-156:**

Please log in VIP-156\_A via web browser, browse to the **Phone Settings** menu and select the **Call service** config menu. In the setting page, please enable the **All Forward** function and fill in the **Forward Type and Forward Number** of VIP-156\_B, then the sample configuration screen is shown below:

### **Call Service**

You could set the forward number of your phone in this page.

![](_page_54_Picture_100.jpeg)

- 1. VIP-156\_C pick up the telephone
- 2. Dial the number 1001(VIP-156\_A),
- 3. Because VIP-156\_A had set up **All Forward** function to the number 2002(VIP-156\_B)
- 4. The number 2002(VIP-156\_B) will ring up then it pick up the telephone and communication with the number 3003(VIP-156 C)

#### <span id="page-55-0"></span>56B**Case 4: Call Forward Feature\_Example 2**

In this example, there are one VIP-157 and two VIP-156 register to IPX-300. The VIP-157 A had set Call Forward function to phone number 1111-2222 (PSTN).

![](_page_55_Figure_2.jpeg)

#### **Machine configuration on the VIP-157:**

Please log in VIP-157\_A via web browser, browse to the **Phone Settings** menu and select the **Call service** config menu. In the setting page, please select the **All Forward** function to **PSTN** choice and fill in the **Forward Type and Forward Number** of PSTN Phone Number 11112222, then the sample configuration screen is shown below:

### **Call Service**

You could set the forward number of your phone in this page.

![](_page_55_Picture_100.jpeg)

- 1. VIP-156\_C pick up the telephone
- 2. Dial the number 1001(VIP-157\_A)
- 3. Because VIP-157\_A had set up **All Forward** function to the PSTN Phone Number 11112222
- 4. The PSTN Phone Number 11112222 will ring up then it pick up the telephone and communication with the number 3003(VIP-156\_C)

#### <span id="page-56-0"></span>**Case 5: Call Forward Feature Example 3**

In this example, there are one VIP-157 and two VIP-156 register to IPX-300. The VIP-157 A had set Call Forward function to number 2002 (VIP-156\_B).

![](_page_56_Figure_2.jpeg)

#### **Machine configuration on the VIP-157:**

Please log in VIP-157\_A via web browser, browse to the **Phone Settings** menu and select the **Call service** config menu. In the setting page, please select the **All Forward** function to **IP** choice and fill in the **Forward Type and Forward Number** of of VIP-156\_B, and then the sample configuration screen is shown below:

### **Call Service**

You could set the forward number of your phone in this page.

![](_page_56_Picture_101.jpeg)

- 1. PSTN Phone Number 11112222 pick up the telephone
- 2. Dial the PSTN Phone Number 33334444(VIP-157\_A)
- 3. Because VIP-157\_A had set up **All Forward** function to the number 2002(VIP-156\_B)
- 4. The number 2002(VIP-156\_B) will ring up then it pick up the telephone and communication with the PSTN Phone Number 11112222

#### <span id="page-57-0"></span>58B**Case 6: Call Forward Feature\_Example 4**

In this example, there are three VIP-156 and connect with Peer to Peer mode. VIP-156 A had set Call Forward function to VIP-156\_B.

![](_page_57_Figure_2.jpeg)

#### **Machine configuration on the VIP-156:**

Please log in VIP-156\_A via web browser, browse to the **Phone Settings** menu and select the **Call service** config menu. In the setting page, please enable the **All Forward** function and fill in the **Forward Type and Forward Number** of VIP-156\_B, and then the sample configuration screen is shown below:

# **Call Service**

You could set the forward number of your phone in this page.

![](_page_57_Picture_109.jpeg)

#### **Test the scenario:**

- 1. VIP-156\_C pick up the telephone
- 2. Dial the IP Address 192.168.0.1(VIP-156\_A)
- 3. Because VIP-156\_A had set up **All Forward** function to the IP Address 192.168.0.2 (VIP-156\_B)
- 4. The IP Address 192.168.0.2 (VIP-156\_B) will ring up then it pick up the telephone and communication with the VIP-156\_C

#### **Case 7: Auto Answer Feature IP to PSTN**

In this example, there are one VIP-157 and two VIP-156 and connect with Peer to Peer mode. The VIP-157\_A had set Auto Answer function for forwarding calls to arbitrary telephone. If there have incoming IP calls and VIP-157 A doesn't answer the incoming calls after specific time, the caller will hear prompt sounds to input the password then dial out an arbitrary PSTN telephone.

![](_page_58_Figure_0.jpeg)

#### **Machine configuration on the VIP-157:**

#### **STEP 1:**

Please log in VIP-157\_A via web browser, browse to the **Phone Settings** menu and select the **Call service** config menu. In the setting page, please disable All **Forward** function, and then the sample configuration screen is shown below:

### **Call Service**

You could set the forward number of your phone in this page.

![](_page_58_Picture_103.jpeg)

#### **STEP 2:**

Please log in VIP-157 A via web browser, browse to the Phone Settings / General setting menu and select the Auto Answer config menu. In the setting page, please enable the **Auto Answer** and **PIN Code Enabled** function, then the sample configuration screen is shown below:

![](_page_58_Picture_104.jpeg)

- 1. VIP-156\_C pick up the telephone
- 2. Dial the IP Address 192.168.0.1(VIP-157\_A)
- 3. VIP-157\_A will ring up but doesn't answer the call
- 4. After **3** rings, the VIP-156\_C will hear the prompt sounds then input the password **123#**
- 5. VIP-156\_C will hear the dial tone from PSTN line then input Phone Number 11112222

<span id="page-59-0"></span>6. The Phone Number 11112222 will ring up then it pick up the telephone and communication with the VIP-156\_C

#### **Case 8: Auto Answer Feature\_PSTN to IP**

In this example, there are one VIP-157 and two VIP-156 and connect with Peer to Peer mode. The VIP-157 A had set Auto Answer function for forwarding to arbitrary telephone. If there have incoming PSTN calls and VIP-157. A doesn't answer the incoming calls after specific time, the caller will hear prompt sounds to input the password and then dial out an arbitrary IP telephone.

![](_page_59_Figure_3.jpeg)

#### **Machine configuration on the VIP-157:**

#### **STEP 1:**

Please log in VIP-157 A via web browser, browse to the Phone Settings / General setting menu and select the Auto Answer config menu. In the setting page, please enable the **Auto Answer** and **PIN Code Enabled** function, and then the sample configuration screen is shown below:

![](_page_59_Picture_98.jpeg)

#### **STEP 2:**

Please log in VIP-157\_A via web browser, browse to the **Phone Book** menu and select the **Speed Dial Settings** config menu. In the setting page, please add a speed dial number for dial to IP address 192.168.0.2 (VIP-156 B), and then the sample configuration screen is shown below:

### **Phone Book Setting**

You could add/delete items in current phone book.

Page:  $1 -$ 

![](_page_60_Picture_53.jpeg)

- 1. The Phone Number 11112222 pick up the telephone
- 2. Dial the PSTN Phone Number 33334444(VIP-157\_A)
- 3. VIP-157\_A will ring up but doesn't answer the call
- 4. After **3** rings, the Phone Number 11112222 will hear the prompt sounds then input the password **123#**
- 5. The Phone Number 11112222 will hear the dial tone then input **0#**
- 6. The IP address 192.168.0.2 (VIP-156\_B) will ring up then it pick up the telephone and communication with the Phone Number 11112222

#### <span id="page-61-0"></span>17B**Appendix B The method of operation guide**

In this section, we'll introduce the steps of how to set up some call features of the ATA. Please follow the steps below to utilize those features.

#### **Call Transfer**

#### **A. Blind Transfer**

- 1. B call to A and they are in the process of conversation.
- 2. A carry the transfer function out (Press "**transfer**" button) to hold the conversation with B.
- 3. A press "**#510#**" and hear the dial tone, then input the number of C (Follow by the "**#**" key).
- 4. C will ring up and A will get the busy tone for prompting to hang up
- 5. C picks up the handset and conversation with B.

#### **B. Attendant Transfer**

- 1. B call to A and they are in the process of conversation.
- 2. A carry the transfer function out to hold the conversation with B.
- 3. A press "**#511#**" and hear the dial tone, then input the number of C (Follow by the "**#**" key).
- 4. C will ring up.
- 5. C picks up the handset and conversation with A.
- 6. A hang up and C conversation with B.

#### 62B**3-Way Conference**

- 1. A and B are in the process of conversation.
- 2. A want to invite C to join their conversation.
- 3. A press "**Transfer**" or "**Hold**" button to hold the conversation with B at first, then press "**#512#**" and hear the dial tone, then input the number of C (plus the "**#**" key).
- 4. C will ring up and pick up the handset to conversation with A.
- 5. A press "**Transfer**" button again, and they will entry the 3-Way conference mode.

#### **Call Waiting**

- 1. A and B are in the process of conversation.
- 2. C call to A and A will hear the prompt sounds.
- 3. A press "**Hold**" button to hold the conversation with B, and switch to conversation with C.

#### **Switch the Realm (Registration Proxy Server)**

ATA can register to three different SIP Proxies at the same time. It can receive any one of different

<span id="page-62-0"></span>SIP accounts incoming call, and it can switch to any one SIP accounts for making calls through input the switch code.

#### <sup>U</sup>**Realm switch code:**

- **1\***: Realm 1
- **2\***: Realm 2
- **3\***: Realm 3
- **4\***: Realm 4
- **5\***: Realm 5

For example: The default is realm 1, input the **2\*** (Follow by the # key) from keypad and hang up the telephone set. It will switch to realm 2, and it can make the SIP calls via realm 2.

#### 65B**Auto Update firmware by manual (Keypad)**

 If pick up the handsetof ATA, it will hear the "DoDoDo" prompt. If want to carry out the upgrade action, please input "**#190#**" to unlock the device at first. Then input "**#160#**" to upgrade the new firmware.

## <span id="page-63-0"></span>Appendix C VIP-156/VIP-156PE/VIP-157/VIP-157S Specifications

![](_page_63_Picture_89.jpeg)

![](_page_64_Picture_0.jpeg)

For the following equipment:

 $*$  Produced by:

![](_page_64_Picture_140.jpeg)

![](_page_64_Picture_141.jpeg)

is herewith confirmed to comply with the requirements set out in the Council Directive on the Approximation of the Laws of the Member States relating to 1999/5/EC R&TTE. For the evaluation regarding the R&TTE, the following standards were applied:

![](_page_64_Picture_142.jpeg)

**Responsible for marking this declaration if the:** 

**Manufacturer Authorized representative established within the EU** 

**Authorized representative established within the EU (if applicable):** 

**Company Name: Planet Technology Corp.** 

**Company Address: 11F, No.96, Min Chuan Road, Hsin Tien, Taipei, Taiwan, R.O.C** 

**Person responsible for making this declaration** 

**Name, Surname Jimmy Lin**

**Position / Title : Product Manager** 

 **Taiwan 7th July, 2005**   *Place Date Legal Singnature* 

![](_page_65_Picture_0.jpeg)

For the following equipment:

![](_page_65_Picture_137.jpeg)

![](_page_65_Picture_138.jpeg)

is herewith confirmed to comply with the requirements set out in the Council Directive on the Approximation of the Laws of the Member States relating to 1999/5/EC R&TTE. For the evaluation regarding the R&TTE, the following standards were applied:

![](_page_65_Picture_139.jpeg)

**Responsible for marking this declaration if the:** 

**Manufacturer Authorized representative established within the EU** 

**Authorized representative established within the EU (if applicable):** 

**Company Name: Planet Technology Corp.** 

**Company Address: 11F, No.96, Min Chuan Road, Hsin Tien, Taipei, Taiwan, R.O.C** 

**Person responsible for making this declaration** 

**Name, Surname Jimmy Lin**

**Position / Title : Product Manager** 

 **Taiwan 7th July, 2005**   *Place Date Legal Singnature* 

![](_page_66_Picture_0.jpeg)

For the following equipment:

![](_page_66_Picture_141.jpeg)

\* Produced by:

Manufacturer's Name : **Planet Technology Corp.**  Manufacturer's Address: 11F, No 96, Min Chuan Road Hsin Tien, Taipei, Taiwan, R. O.C.

is herewith confirmed to comply with the requirements set out in the Council Directive on the Approximation of the Laws of the Member States relating to Electromagnetic Compatibility Directive on (89/336/EEC,92/31/EEC,93/68/EEC).

For the evaluation regarding the EMC, the following standards were applied:

![](_page_66_Picture_142.jpeg)

**Responsible for marking this declaration if the:** 

**Manufacturer Authorized representative established within the EU** 

**Authorized representative established within the EU (if applicable):** 

**Company Name: Planet Technology Corp.** 

**Company Address: 11F, No.96, Min Chuan Road, Hsin Tien, Taipei, Taiwan, R.O.C** 

**Person responsible for making this declaration** 

**Name, Surname Jimmy Lin**

**Position / Title : Product Manager** 

 **Taiwan 16 March, 2006**  *Place* Date Date *Date Date Legal Signature* 

![](_page_67_Picture_0.jpeg)

For the following equipment:

![](_page_67_Picture_142.jpeg)

\* Produced by:

Manufacturer's Name : **Planet Technology Corp.**  Manufacturer's Address: 11F, No 96, Min Chuan Road Hsin Tien, Taipei, Taiwan, R. O.C.

is herewith confirmed to comply with the requirements set out in the Council Directive on the Approximation of the Laws of the Member States relating to Electromagnetic Compatibility Directive on (89/336/EEC,92/31/EEC,93/68/EEC).

For the evaluation regarding the EMC, the following standards were applied:

![](_page_67_Picture_143.jpeg)

**Responsible for marking this declaration if the:** 

**Manufacturer Authorized representative established within the EU** 

**Authorized representative established within the EU (if applicable):** 

**Company Name: Planet Technology Corp.** 

**Company Address: 11F, No.96, Min Chuan Road, Hsin Tien, Taipei, Taiwan, R.O.C** 

**Person responsible for making this declaration** 

**Name, Surname Jimmy Lin**

**Position / Title : Product Manager** 

 **Taiwan 17 March, 2006**  *Place* Date Date *Date Date Legal Signature*